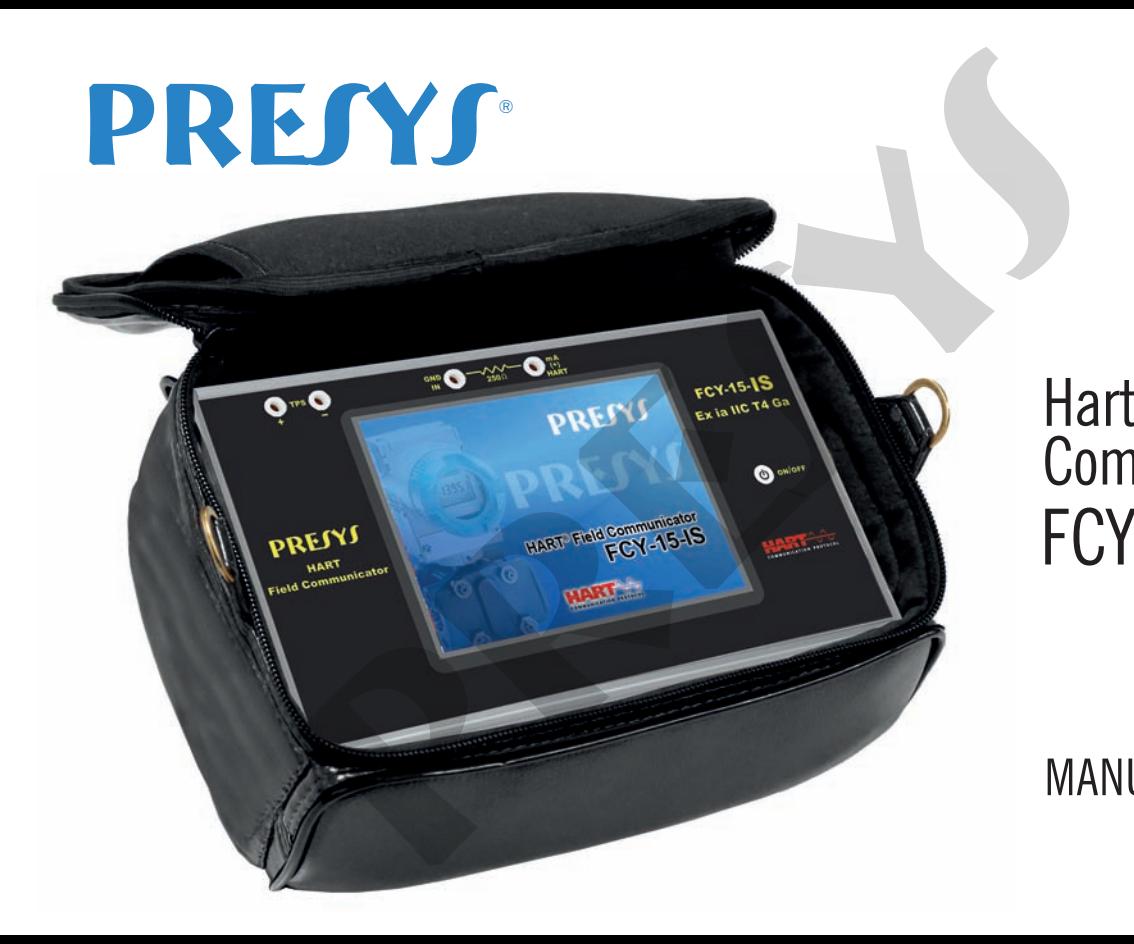

# FCY-15-**IS** Hart Field **Communicator**

# MANUAL TÉCNICO

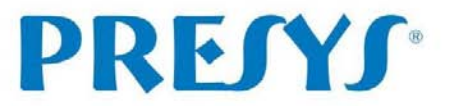

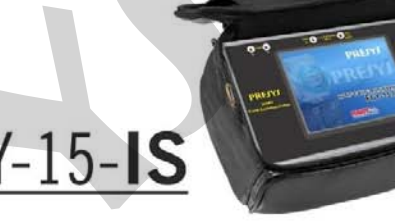

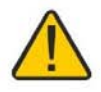

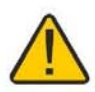

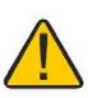

**entrar em área classificada, remova previamente a películarisplay.**<br>
pressione apenas uma vez a tecla ON/OFF.<br>
pressionar a tecla ON/OFF, o display é iluminado rapidamente apelícularisplay.<br>
pressionar a tecla ON/OFF, o d

#### **RECOMENDAÇÕES IMPORTANTES:**

- Esse manual traz instruções do FCY-15-IS, equipamento projetado para ser usado em área classificada. Leia o manual inteiro antes de começar a usar o configurador. **RECOMENDAÇÕES IMPORTANTES:**<br>
ual traz instruções do FCY-15-IS, equipamento projetado para ser usado em<br>
interio antes de começar a usar o configurador.<br>
usar este aparelho, leia atentamente a seção "Condições especiais pa
- Antes de usar este aparelho, leia atentamente a seção "Condições especiais para uso seguro".
- Sempre que possível mantenha o configurador em ambiente seco.
- Em caso de falha ou suspeita de falha, principalmente no funcionamento seguro, enviar o instrumento para reparo na fábrica.
- Estando sem uso diário, deixar ligado pelo menos uma hora antes de reiniciar as atividades.

As condições de garantia encontram-se disponíveis em nosso site: **www.presys.com.br/garantia**

### Índice

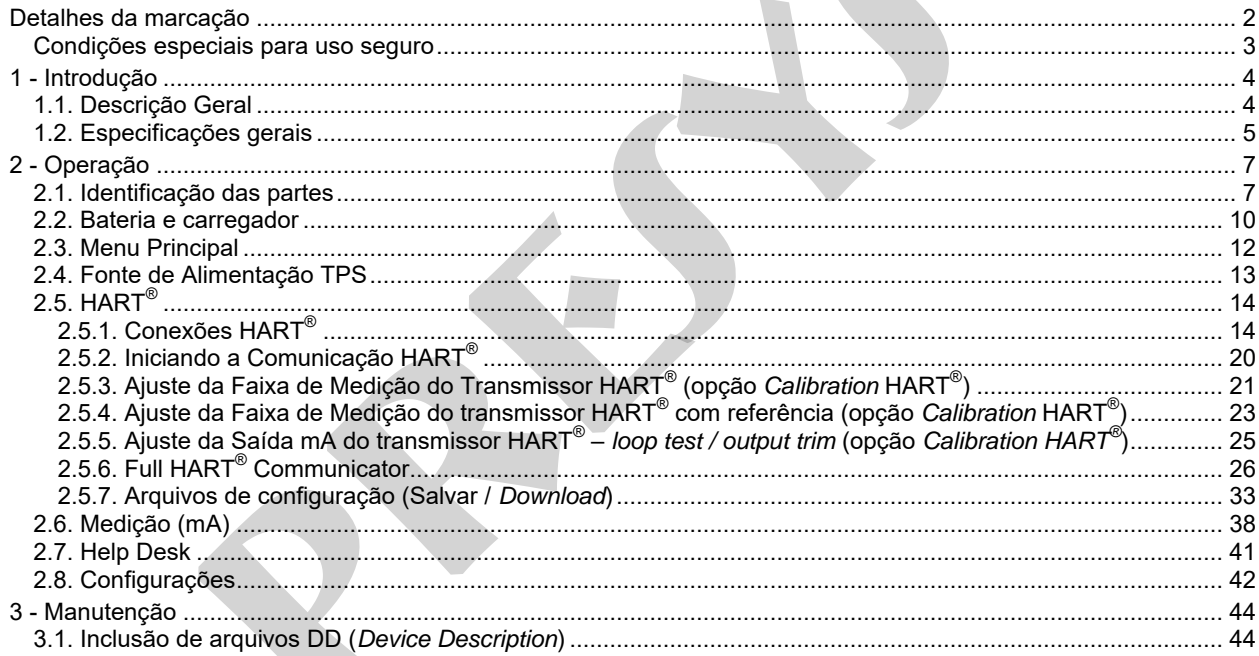

#### <span id="page-4-0"></span>**FCY-15-IS Detalhes da marcação**

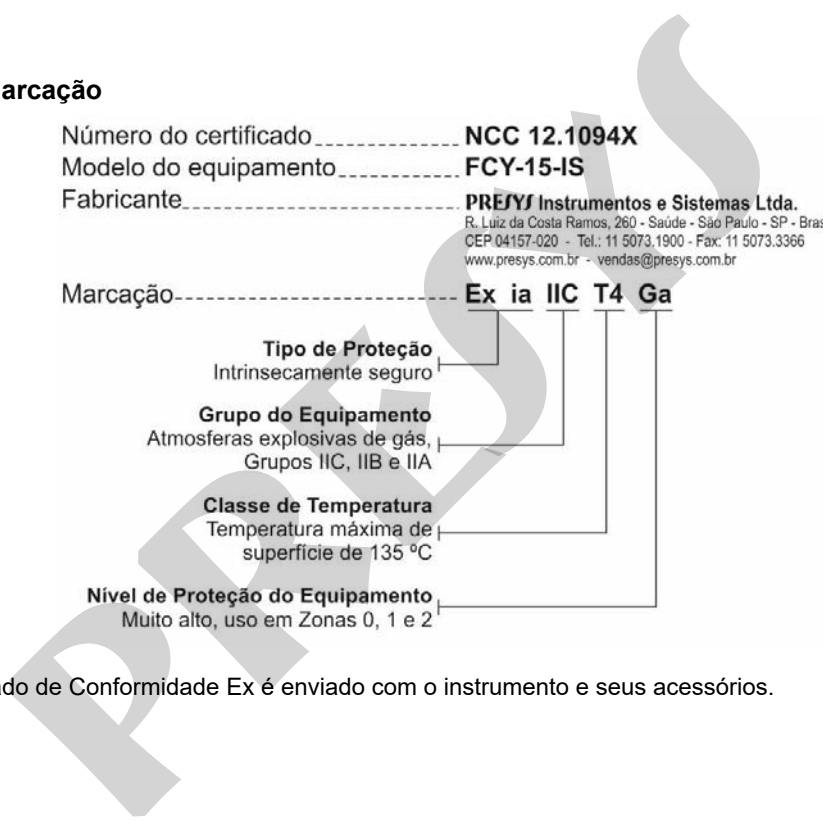

**Obs.:** O Certificado de Conformidade Ex é enviado com o instrumento e seus acessórios.

#### <span id="page-5-0"></span>**Condições especiais para uso seguro**

- Usar o calibrador somente de acordo com as informações descritas neste manual técnico.
- A bateria deve ser carregada somente em área segura, utilizando o carregador fornecido. Para evitar explosão ou incêndio, usar apenas a bateria (BT15-IS) e o carregador (CG15-IS) especificados pela PREJYJ. **peciais para uso seguro**<br> **preciais para uso seguro**<br> **preciais para uso seguro**<br> **preciais a** condition of the same of the same of the same of the same of the same of the same of the same of the same of the same of the c
- Nunca substituir a bateria em área classificada.
- Não usar a porta de comunicação serial em atmosfera explosiva.
- O invólucro metálico de alumínio do configurador é protegido por uma bolsa de couro (BC15-IS) que deve sempre abrigá-lo quando estiver em área classificada.
- A segurança intrínseca do instrumento só é válida para as conexões apresentadas neste manual, respeitando os parâmetros de entrada e saída intrinsecamente seguros.
- Para evitar danos ao instrumento e invalidar a certificação Ex, nunca aplicar uma tensão maior do que 30 V entre os terminais e a carcaça metálica do instrumento.
- Nunca abra o invólucro do calibrador. A abertura do invólucro pode anular a certificação Ex do calibrador.
- Não use ferramentas no calibrador que possam causar faíscas; essa prática pode causar explosão.
- Nunca realizar manutenção no calibrador; os componentes utilizados são especificados e não podem ser alterados.
- Nunca usar o calibrador em área próxima à pó explosivo.

<span id="page-6-0"></span>**1 - Introdução** 

4

#### <span id="page-6-1"></span>**1.1. Descrição Geral**

 O configurador **FCY-15-IS** permite a leitura e configuração de parâmetros de dispositivos de campo que possuam o protocolo HART<sup>®</sup>. Possui biblioteca DD (*Device Description*) completa e atualizada de configuração registrada em *FieldComm Group*. Permite ainda a inclusão de novos arquivos DD não registrados, através da porta USB. **Geral**<br>
gurador **FCY-15-IS** permite a leitura e configuração de parâmetros de dispocolo HART<sup>®</sup>. Possui biblioteca DD (*Device Description*) completa e atual<br> *eldComm Group.* Permite ainda a inclusão de novos arquivos DD

Além de configurador HART® , possui fonte interna TPS (*Transmitter Power Supply*) de 15 Vcc, resistor selecionável de 250 Ω (mínimo), e entrada para medição de corrente (mAdc), permitindo *trim* e *loop test* do instrumento de campo com protocolo  $\mathsf{HART}^\circledast$  sem a necessidade de um calibrador.

Sua construção leva em conta o uso no campo, inclui assim itens de grande valia como: bolsa com alças a tiracolo permitindo liberdade para as mãos, display de 5,7" com *backlight* de *led*, facilitando a visibilidade em ambientes com pouca iluminação, além bateria recarregável.

### <span id="page-7-0"></span>**1.2. Especificações gerais**

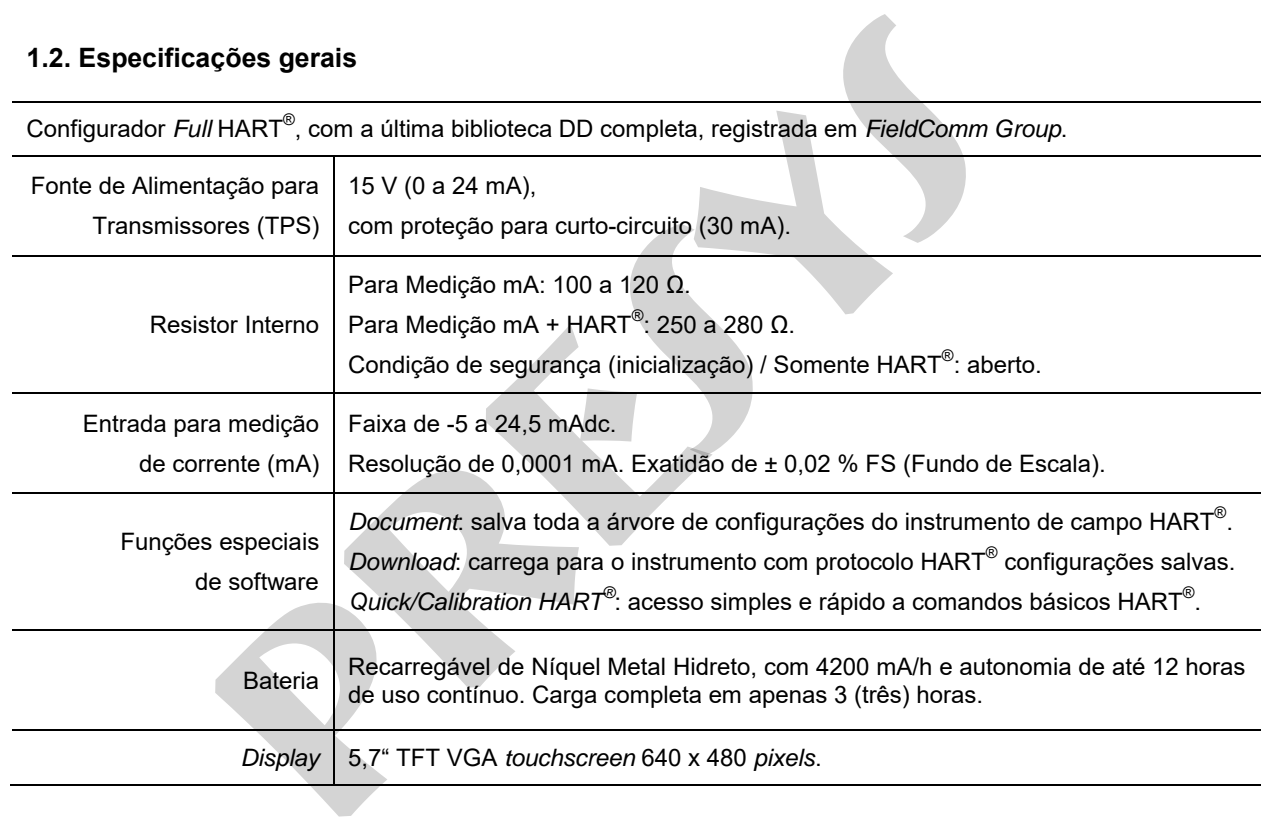

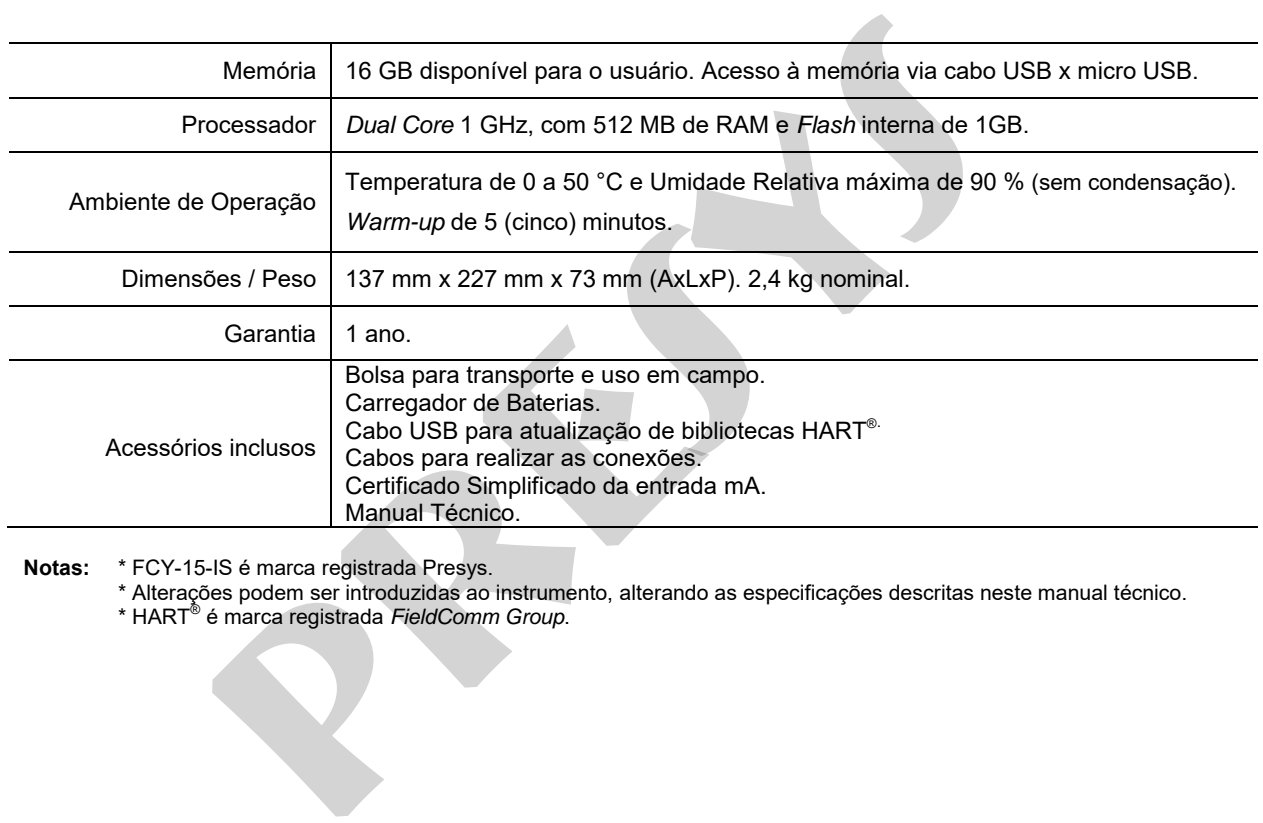

- **Notas:** \* FCY-15-IS é marca registrada Presys.
- \* Alterações podem ser introduzidas ao instrumento, alterando as especificações descritas neste manual técnico. \* HART® é marca registrada *FieldComm Group*.
	-

<span id="page-9-0"></span>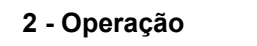

## <span id="page-9-1"></span>**2.1. Identificação das partes**

#### **Painel frontal**

7

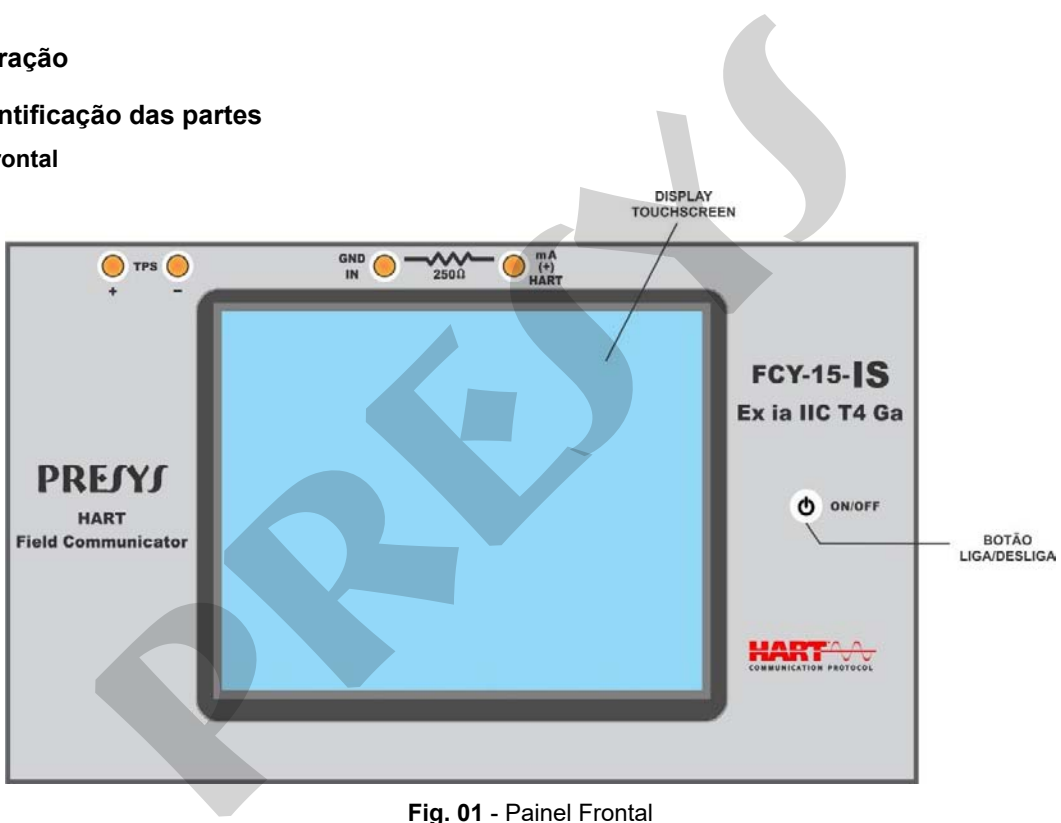

**Fig. 01** - Painel Frontal

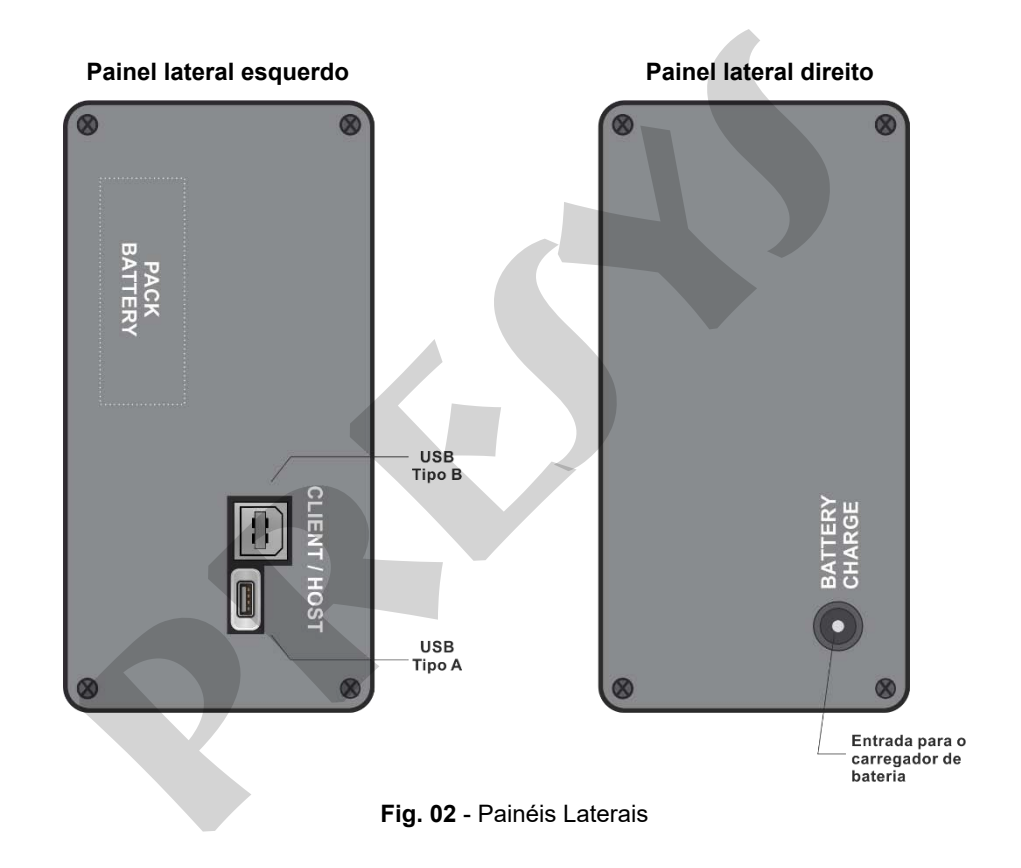

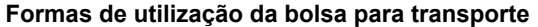

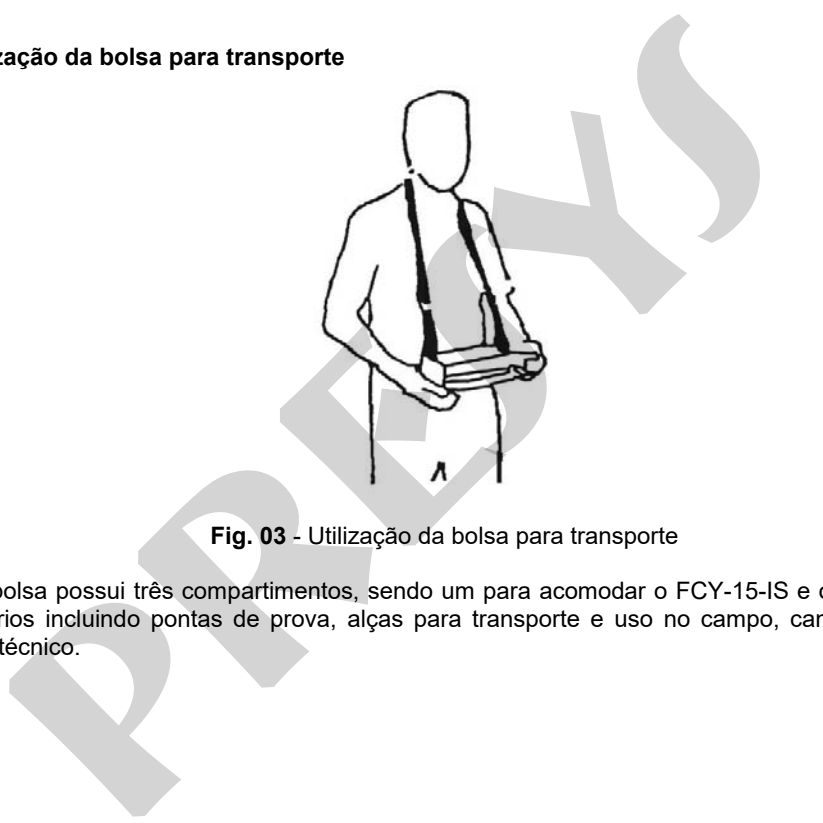

**Fig. 03** - Utilização da bolsa para transporte

**Acessórios:** A bolsa possui três compartimentos, sendo um para acomodar o FCY-15-IS e os demais para manter diversos acessórios incluindo pontas de prova, alças para transporte e uso no campo, caneta para *touchscreen*, além de manual técnico.

#### <span id="page-12-0"></span>**2.2. Bateria e carregador**

O FCY-15-IS é fornecido com bateria recarregável possibilitando até 8 (oito) horas de uso contínuo. Esta autonomia é reduzida de acordo com as funções ativas (por exemplo, o uso da fonte TPS de 15 Vcc, ou aumento do brilho da tela). Acompanha carregador que pode ser ligado em tensão de 100 a 240 Vca. O tempo para uma carga completa é de 3 (três) horas.

O nível da bateria é indicado no menu principal, conforme figura abaixo.

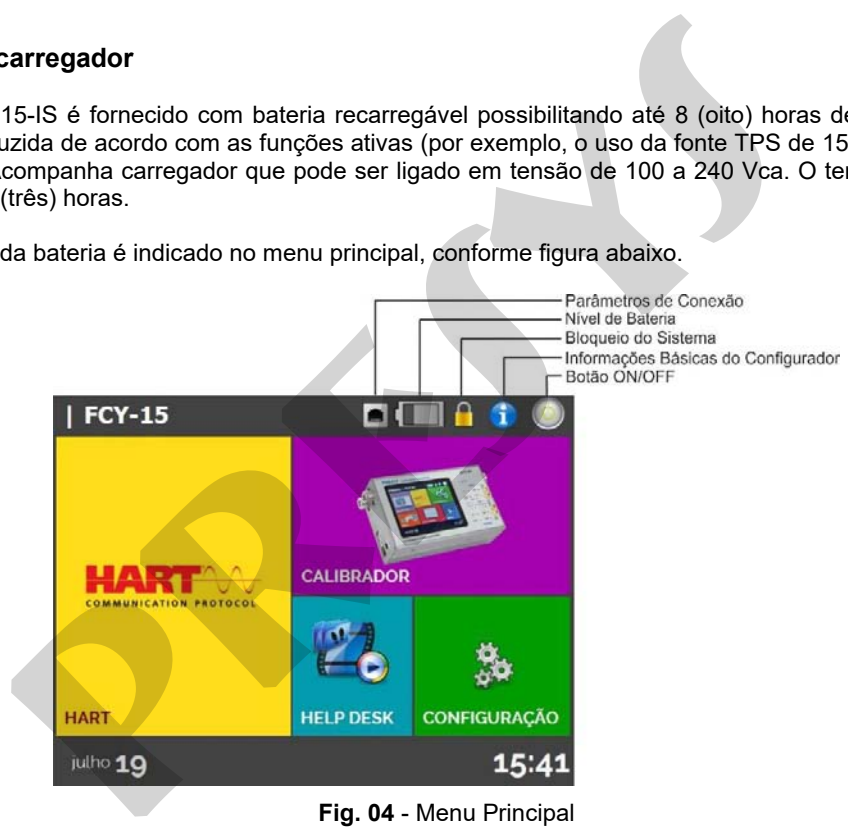

Ao clicar sobre o ícone da bateria, a tela da figura a seguir é exibida. Esta tela indica a carga atual da bateria (em porcentagem) e a tensão (que tem valor reduzido conforme o descarregamento do configurador).

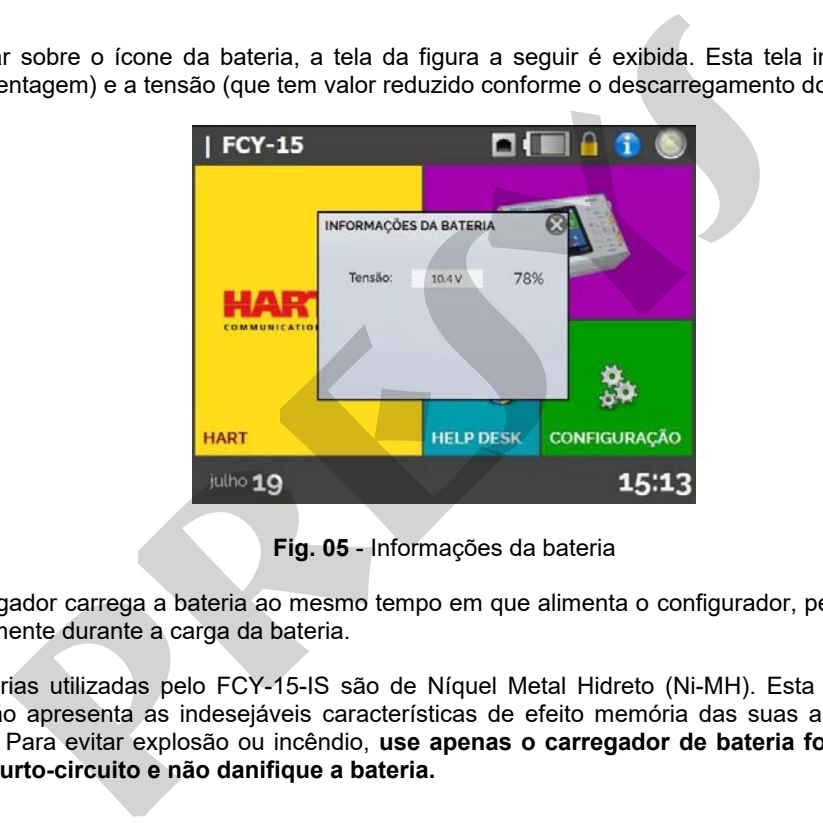

**Fig. 05** - Informações da bateria

O carregador carrega a bateria ao mesmo tempo em que alimenta o configurador, permitindo que este seja utilizado normalmente durante a carga da bateria.

 As baterias utilizadas pelo FCY-15-IS são de Níquel Metal Hidreto (Ni-MH). Esta tecnologia de baterias recarregáveis não apresenta as indesejáveis características de efeito memória das suas antecessoras de Níquel Cádmio (Ni-Cd). Para evitar explosão ou incêndio, use apenas o carregador de bateria fornecido pela **PREJYJ**, **não provoque curto-circuito e não danifique a bateria.**

#### <span id="page-14-0"></span>**2.3. Menu Principal**

 Ao ser ligado, o FCY-15-IS realiza rotina de autoteste. Em caso de falha, é apresentada mensagem de erro; reinicie o aparelho e se o problema persistir, o instrumento deve ser enviado para Assistência Técnica Especializada.

Após o autoteste, o *display* passa a mostrar o menu principal conforme **Fig. 04**.

O menu principal é dividido em 4 (quatro) funções:

**HART**® – permite a comunicação com dispositivos que possuam protocolo HART® , ver **seção 2.5**. **MEDIÇÃO (mA)** – entrada mA para medição de corrente até 24,5 mAdc com alta exatidão, ver **seção 2.6**. **VÍDEOS** – possui vídeos feitos pela PREJYJ para auxiliar no uso do configurador, e pode também armazenar vídeos feitos pelo usuário, ver **seção 2.7**. cipal<br>
gado, o FCY-15-IS realiza rotina de autoteste. Em caso de falha, é apresenta<br>
<sup>pr</sup>esso e se o problema persistir, o instrumento deve ser enviado para<br>
autoteste, o *display* passa a mostrar o menu principal conforme

**CONFIGURAÇÃO** – configurações gerais do instrumento, ver **seção 2.8**.

#### <span id="page-15-0"></span>**2.4. Fonte de Alimentação TPS**

13

O FCY-15-IS possui uma fonte de tensão **TPS** (*Transmitter Power Supply*) de **15 Vcc** (15 V – 0 a 24 mA), com proteção contra curto-circuito (corrente limitada a 30 mA).

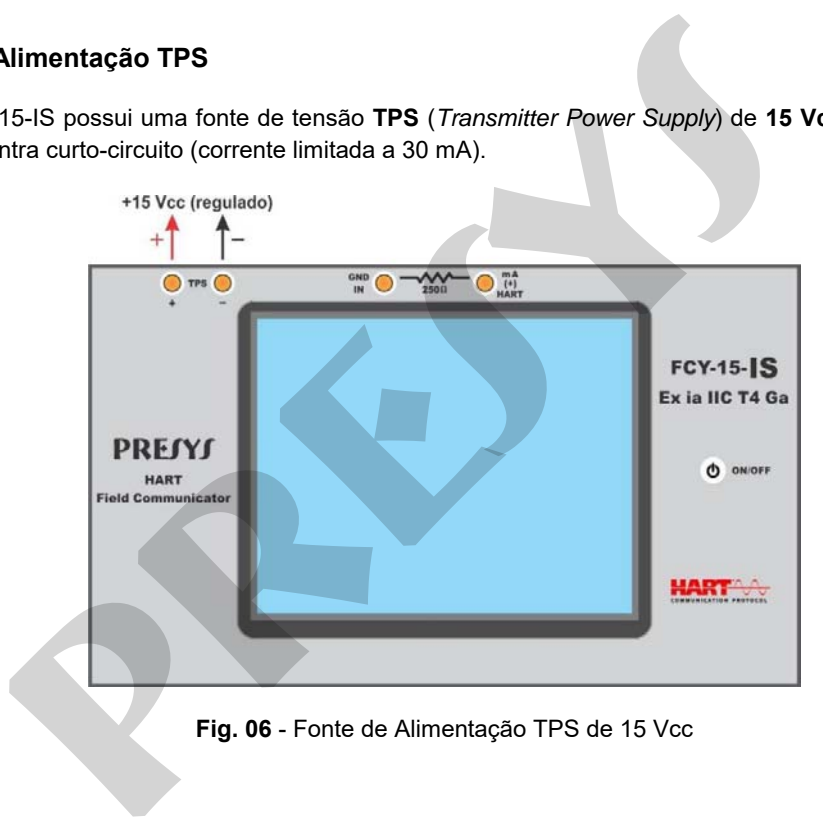

**Fig. 06** - Fonte de Alimentação TPS de 15 Vcc

### <span id="page-16-0"></span>**2.5. HART®**

14

O FCY-15-IS possibilita a leitura e configuração de parâmetros de instrumentos que possuam protocolo de comunicação HART<sup>®</sup>. O protocolo HART<sup>®</sup> permite uma comunicação digital entre o mestre (no caso, o configurador FCY-15-IS) e o escravo (instrumento de campo) sobreposta ao sinal analógico de 4 a 20 mA. Para acessar esta função, a partir do menu principal, selecione a opção  $\mathsf{HART}^\circledast$ . 15-IS possibilita a leitura e configuração de parâmetros de instrumentos que<br>
RT<sup>®</sup>. O protocolo HART<sup>®</sup> permite una comunicação digital entre o mestre (r<br>
bescravo (instrumento de campo) sobreposta ao sinal analógico de 4

O configurador é fornecido com a última biblioteca DD (*Device Description*) registrada em *FieldComm Group*, permitindo a configuração de parâmetros específicos de cada instrumento.

#### <span id="page-16-1"></span>**2.5.1. Conexões HART®**

Ao selecionar HART® a partir do menu principal, serão exibidas na tela as opções **ENTRADA mA + HART®** e **SOMENTE HART® (INCLUSIVE REDE)**. Também pode ser habilitado ou não o resistor interno (mín. 250 Ω). A opção deve ser escolhida de acordo com o tipo de conexão que será realizada.

#### **Entrada mA + HART®** (entrada mA do FCY-15-IS em série com o instrumento HART® )

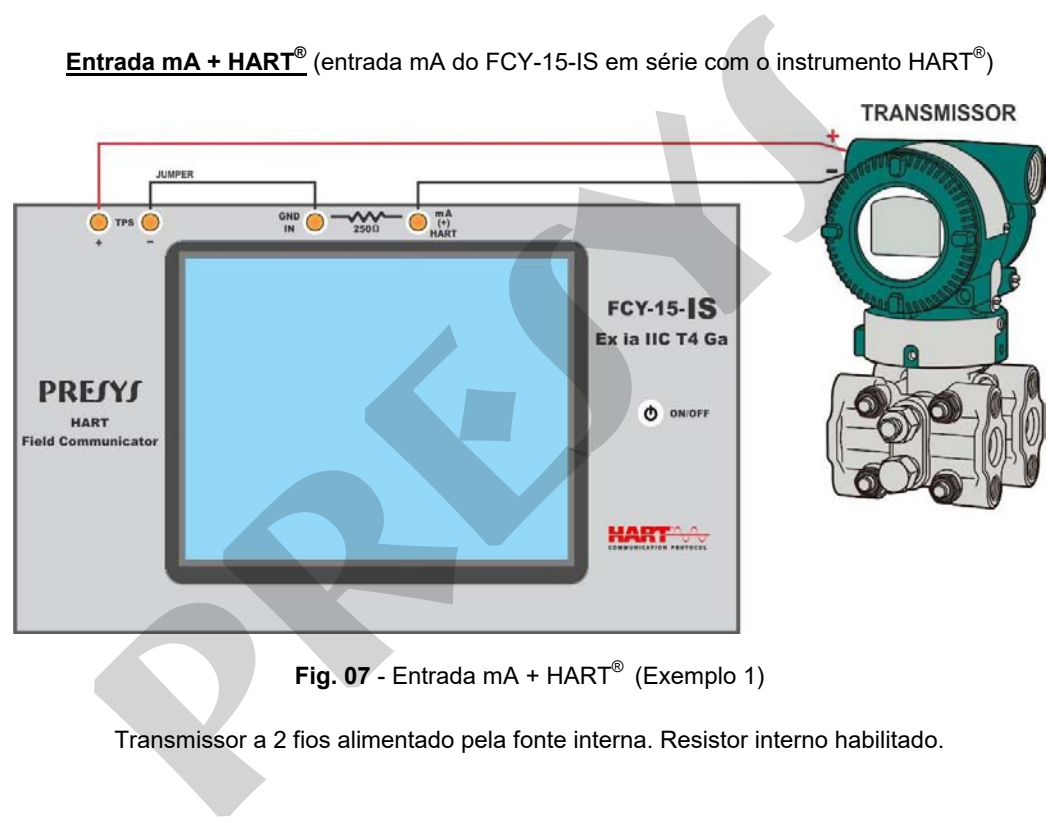

**Fig. 07** - Entrada mA + HART® (Exemplo 1)

Transmissor a 2 fios alimentado pela fonte interna. Resistor interno habilitado.

#### **<u>Entrada mA + HART®</u>** (entrada mA do FCY-15-IS em série com o instrumento HART®)

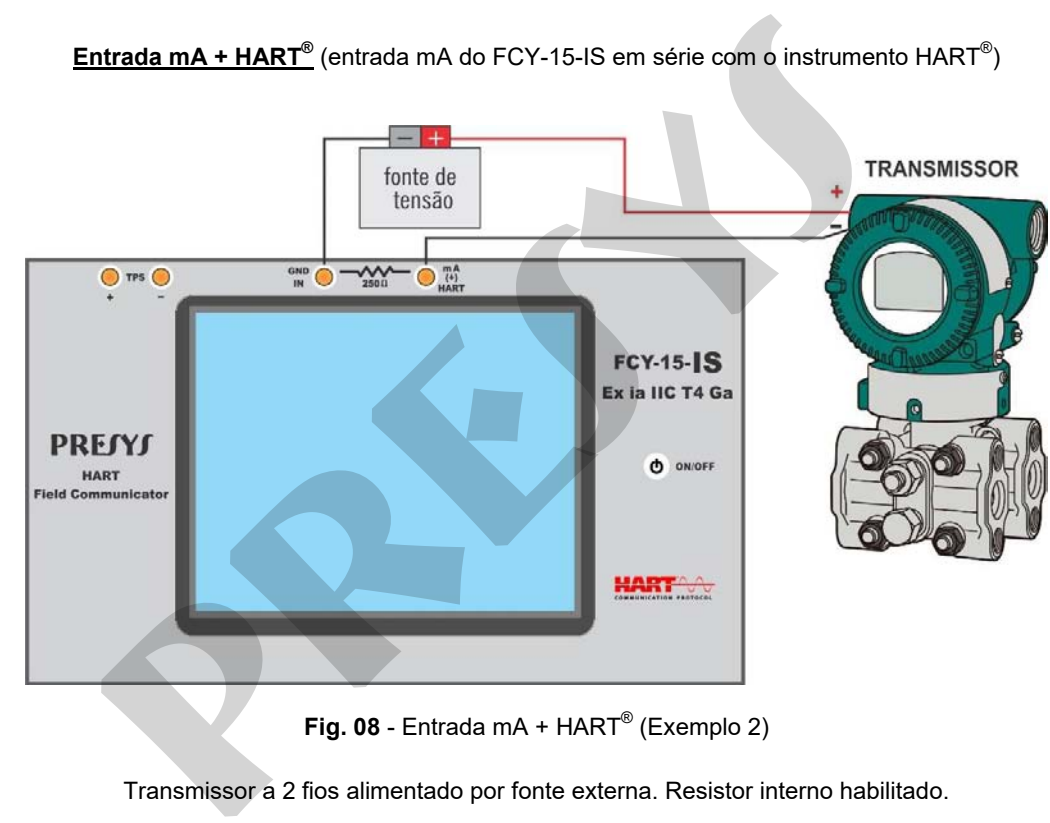

**Fig. 08** - Entrada mA + HART® (Exemplo 2)

Transmissor a 2 fios alimentado por fonte externa. Resistor interno habilitado.

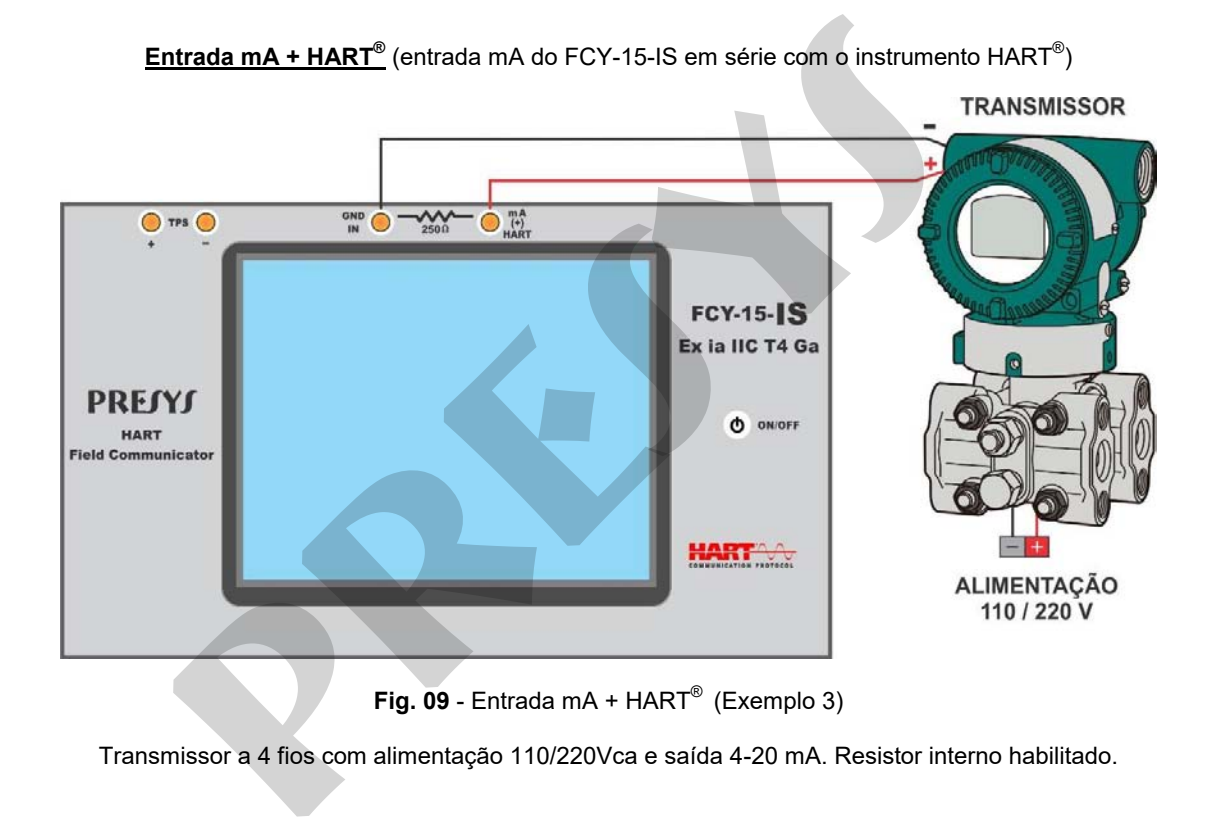

#### **SOMENTE HART® (INCLUSIVE REDE)** (entrada mA do FCY-15-IS não é utilizada)

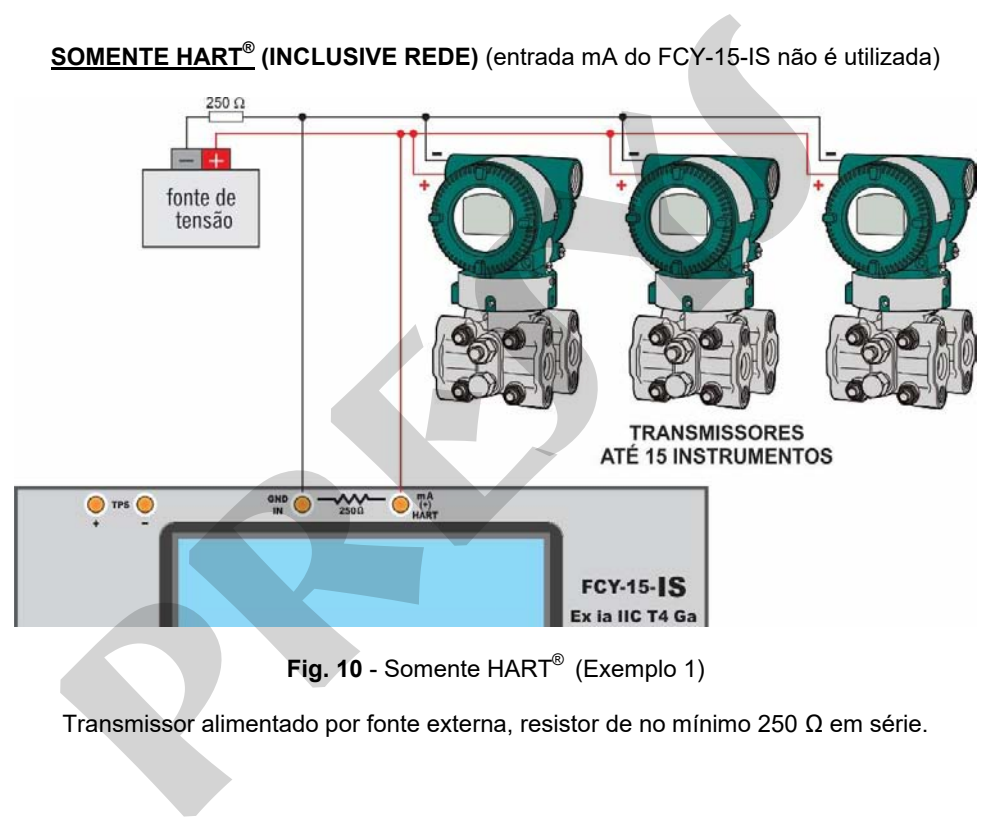

**Entrada mA + HART®** (entrada mA do FCY-15-IS em série com o instrumento HART® )

Para as ligações mostradas na **Fig. 07, Fig. 08 e Fig. 09**, utilizar a opção **ENTRADA mA + HART®** e **RESISTOR INTERNO** habilitado. Neste modo, o resistor HART<sup>®</sup> de no mínimo 250 Ω é ativado internamente, em série com a entrada mA do FCY-15-IS.

O configurador FCY-15-IS poderá medir a corrente do transmissor, ler e configurar parâmetros via HART®. Caso o resistor interno não seja habilitado, deverá ser inserido um resistor externo de no mínimo 150 Ω em série com a entrada mA do FCY-15-IS. Para alimentar o transmissor a dois fios, pode ser utilizada a fonte TPS de 15 Vcc do FCY-15-IS (**Fig. 07**) ou uma fonte externa (**Fig. 08**). No caso do transmissor a 4 (quatro) fios, basta conectar a saída 4-20 mA do transmissor na entrada mA do FCY-15-IS e realizar a conexão dos bornes HART® (**Fig. 09**). **ART<sup>®</sup>** (entrada mA do FCY-15-IS em série com o instrumento  $HART^{\circ}$ )<br>
ligações mostradas na **Fig. 07, Fig. 08 e Fig. 09**, utilizar a opção **ENTE**<br> **PRINO** habilitado. Neste modo, o resistor  $HART^{\circ}$  de no mínimo 250  $\Omega$ 

#### **SOMENTE HART® (INCLUSIVE REDE)** (entrada mA do FCY-15-IS não é utilizada)

Para a ligação mostrada na **Fig. 10**, utilize a opção **SOMENTE HART®** . Neste modo, o resistor interno e a entrada mA são desativadas. Um resistor de no mínimo 250 Ω deve ser inserido externamente em série com o transmissor. Neste caso, o configurador não realiza a medição de corrente do transmissor, mas pode ler e configurar seus parâmetros via HART $^\circ$ .

#### <span id="page-22-0"></span>**2.5.2. Iniciando a Comunicação HART®**

Entrando no menu **HART®** , a tela a seguir é mostrada.

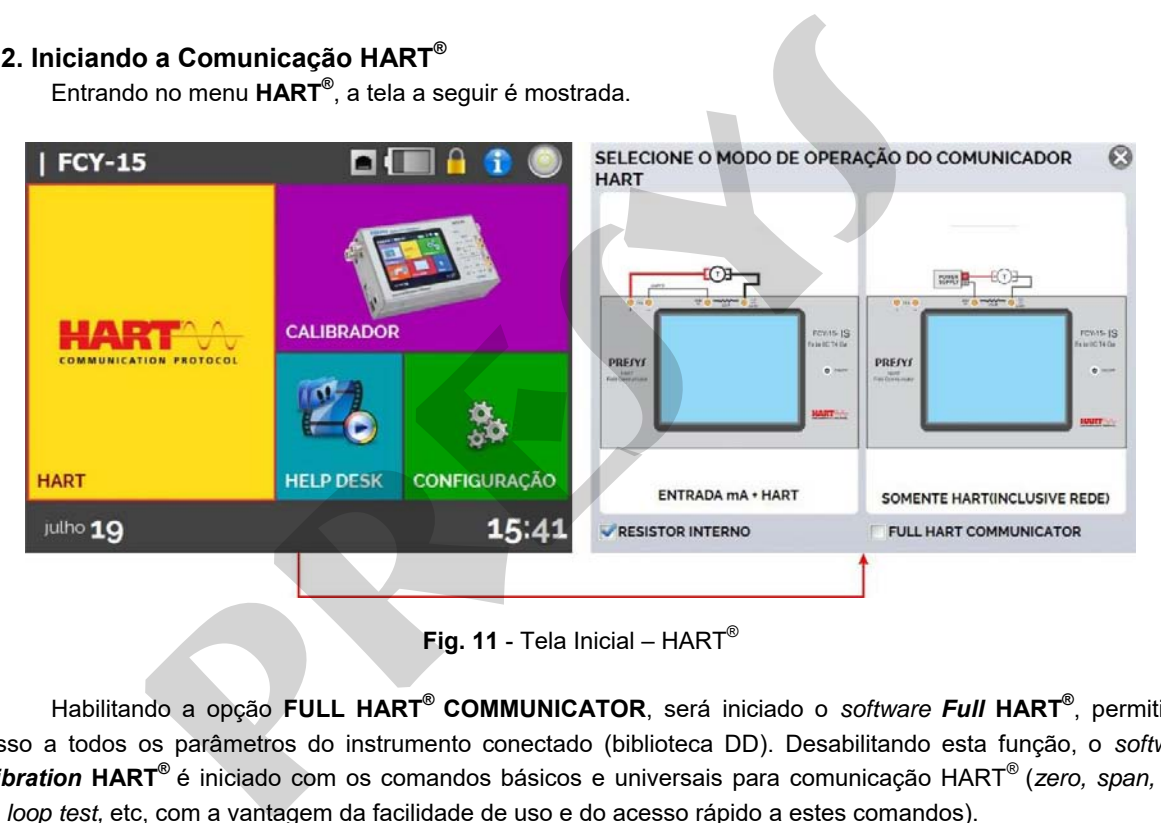

**Fig. 11** - Tela Inicial – HART®

Habilitando a opção **FULL HART® COMMUNICATOR**, será iniciado o *software Full* **HART®** , permitindo acesso a todos os parâmetros do instrumento conectado (biblioteca DD). Desabilitando esta função, o *software Calibration* **HART®** é iniciado com os comandos básicos e universais para comunicação HART® (*zero, span, trim mA, loop test,* etc, com a vantagem da facilidade de uso e do acesso rápido a estes comandos).

Então, deve ser definido o resistor interno (250 Ω, habilitado ou não) e a configuração do tipo de conexão HART $^{\circ}$  (se utiliza a entrada mA: Entrada mA + HART $^{\circ}$ ; se não utiliza a entrada mA: Somente HART $^{\circ}$ ).

Para a opção *Calibration* HART® , deve ser inserido o **ENDEREÇO** do instrumento com o qual se deseja comunicar e pressionar o botão **CONECTAR**. Se o endereço do instrumento não for conhecido, pode ser

pressionado o botão (lupa) que irá procurar instrumentos na faixa de endereço de 0 a 15.

Para a opção Full HART<sup>®</sup>, o dispositivo é encontrado automaticamente, na faixa de endereço de 0 a 15.

São permitidos até 15 instrumentos em uma rede HART<sup>®</sup> (endereços de 1 a 15). Em uma conexão com um único instrumento de campo com endereço 0 (zero), na conexão **ENTRADA mA + HART®** , a variável primária pode ser lida tanto de forma analógica (4 a 20 mA) quanto de forma digital (HART<sup>®</sup>). Na conexão em rede, a única forma de ler a variável primária é digitalmente (**SOMENTE HART®** ). teve ser definido o resistor interno (250 Ω, habilitado ou não) e a configuraç<br>
a entrada mA: Entrada mA + HART<sup>®</sup>, se não utiliza a entrada mA: Somente<br>
poção *Calibration* HART<sup>®</sup>, deve ser inserido o **ENDEREÇO** do inst

#### <span id="page-23-0"></span>**2.5.3. Ajuste da Faixa de Medição do Transmissor HART® (opção** *Calibration* **HART® )**

Quando a conexão HART® é iniciada no modo *Calibration*, na aba **INFO. DO DISPOSITIVO** aparecem informações sobre a identificação do instrumento, como TAG, fabricante, descrição, mensagem, data, faixa de medição e filtro da entrada (*damping*), como mostrado na figura a seguir. Alguns destes parâmetros podem ser alterados em **CONFIG. PADRÃO**.

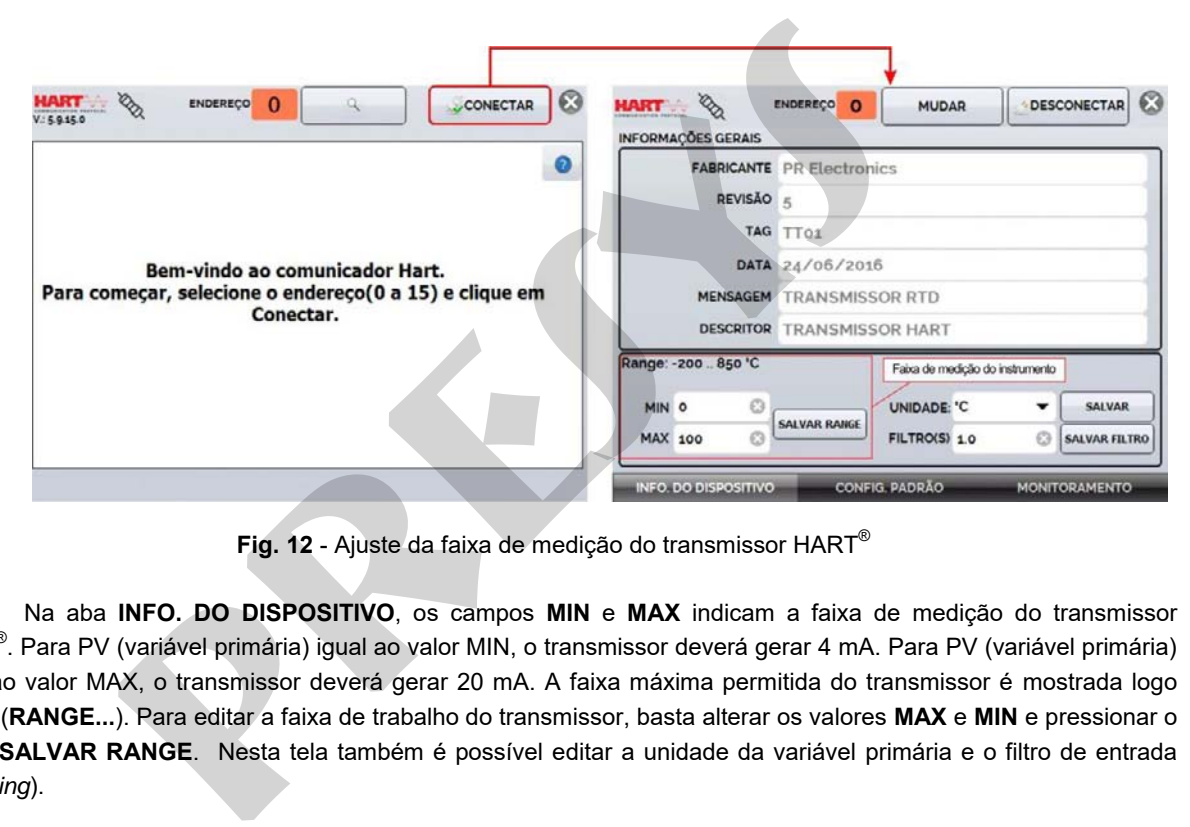

**Fig. 12** - Ajuste da faixa de medição do transmissor HART®

Na aba **INFO. DO DISPOSITIVO**, os campos **MIN** e **MAX** indicam a faixa de medição do transmissor HART® . Para PV (variável primária) igual ao valor MIN, o transmissor deverá gerar 4 mA. Para PV (variável primária) igual ao valor MAX, o transmissor deverá gerar 20 mA. A faixa máxima permitida do transmissor é mostrada logo acima (**RANGE...**). Para editar a faixa de trabalho do transmissor, basta alterar os valores **MAX** e **MIN** e pressionar o botão **SALVAR RANGE**. Nesta tela também é possível editar a unidade da variável primária e o filtro de entrada (*damping*).

#### <span id="page-25-0"></span>**2.5.4. Ajuste da Faixa de Medição do transmissor HART® com referência (opção** *Calibration*  **HART® )**

A faixa de trabalho do transmissor também pode ser ajustada gerando os valores mínimo e máximo da faixa desejada na entrada do transmissor e ajustando estes valores como mínimo e máximo (ajuste com referência).

Selecione **MEDIÇÃO (mA)** no menu principal e pressione o botão **HART®** . O valor de referência deverá ser colocado na entrada do transmissor. O transmissor deverá estar conectado ao FCY-15-IS conforme um dos exemplos de ligação para **Entrada mA + HART®** (ver **seção 2.5.1**).

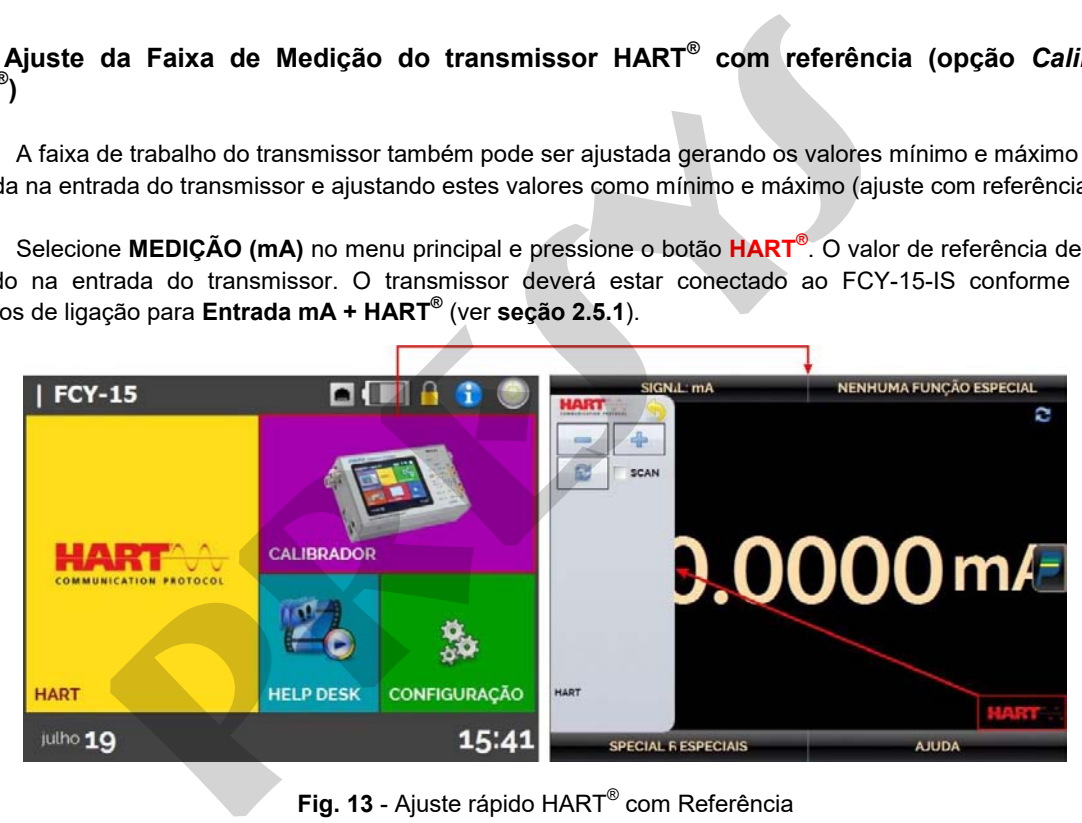

**Fig. 13 -** Ajuste rápido HART<sup>®</sup> com Referência

Gere na entrada do transmissor o sinal correspondente ao valor inferior da faixa e pressione o botão ... O transmissor irá gerar 4 mA para este valor. Gere o sinal correspondente ao valor superior da faixa e pressione o botão **D**. O transmissor irá gerar 20 mA para este valor.

Uma outra maneira de fazer o ajuste com referência é entrando no menu HART® . Volte ao menu principal pressionando ícone e o botão **HOME**. Selecione a opção **HART®** , configure o tipo de conexão, endereço e então pressione **CONECTAR**. Para o ajuste com referência, selecione a aba **MONITORAMENTO**. Nesta tela é mostrado o valor da variável primária (**PV**) lido pelo HART® (digital), a corrente que o transmissor deseja gerar (**DIGITAL OUTPUT**), e a corrente medida pelo FCY-15-IS (**ANALOG READ**).

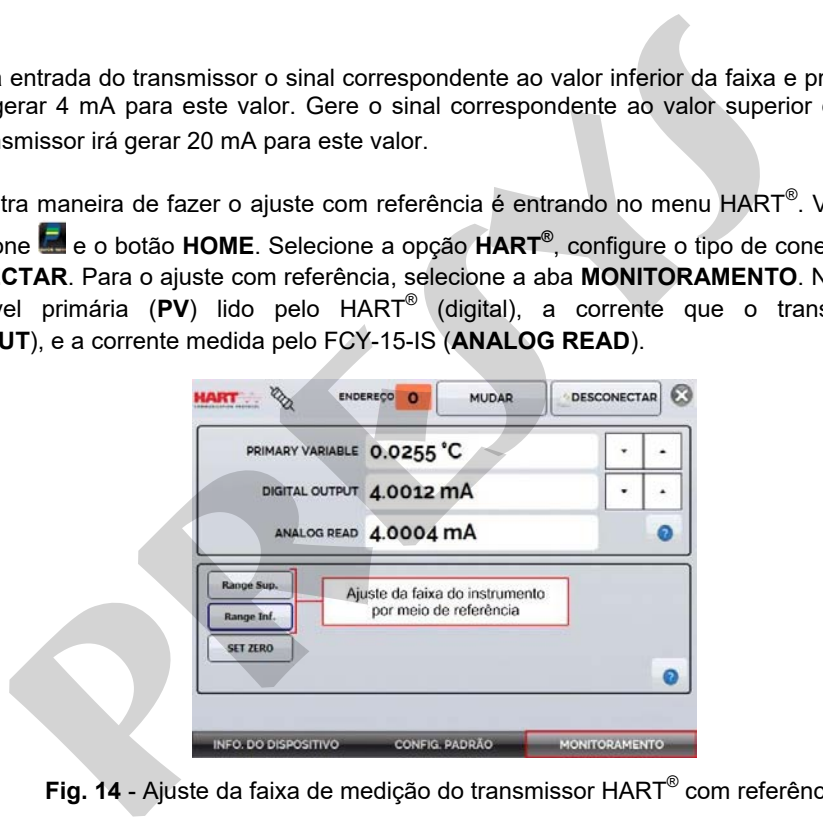

**Fig. 14** - Ajuste da faixa de medição do transmissor HART® com referência

Para ajustar a faixa do transmissor, gere o sinal na entrada do transmissor correspondente ao valor inferior da faixa e pressione o botão **RANGE INF**. O transmissor deverá gerar 4 mA para este valor. Gere o sinal na entrada do transmissor correspondente ao valor superior da faixa e pressione **RANGE SUP**. O transmissor deverá gerar 20 mA para este valor. nstar a faixa do transmissor, gere o sinal na entrada do transmissor correspondence o botão RANGE INF. O transmissor deverá gerar 4 mA para este valor. Correspondente ao valor superior da faixa e pressione RANGE SUP. O tra

#### <span id="page-27-0"></span>**2.5.5. Ajuste da Saída mA do transmissor HART® –** *loop test / output trim* **(opção** *Calibration HART®* **)**

Selecione a aba **CONFIG. PADRÃO**. Para realizar a verificação da saída mA do transmissor, basta pressionar o botão **CHECAR (***Loop Test***)**. O transmissor passará a gerar correntes fixas (4, 8, 12, 16, 20 mA) e o configurador FCY-15-IS irá mostrar os valores medidos para cada ponto.

Para fazer o ajuste automaticamente (*Output Trim*), basta pressionar o botão **D/A AUTO TRIM**. O FCY-15-IS envia o comando para o transmissor gerar 4 e 20 mA (*fix*), faz a medição destes pontos, e ajusta a saída (*trim*). O campo **TEMPO DE ESPERA** configura o tempo (em segundos) de estabilização de cada ponto.

O ajuste estará concluído quando for exibida a mensagem **Ajuste D/A Concluído**.

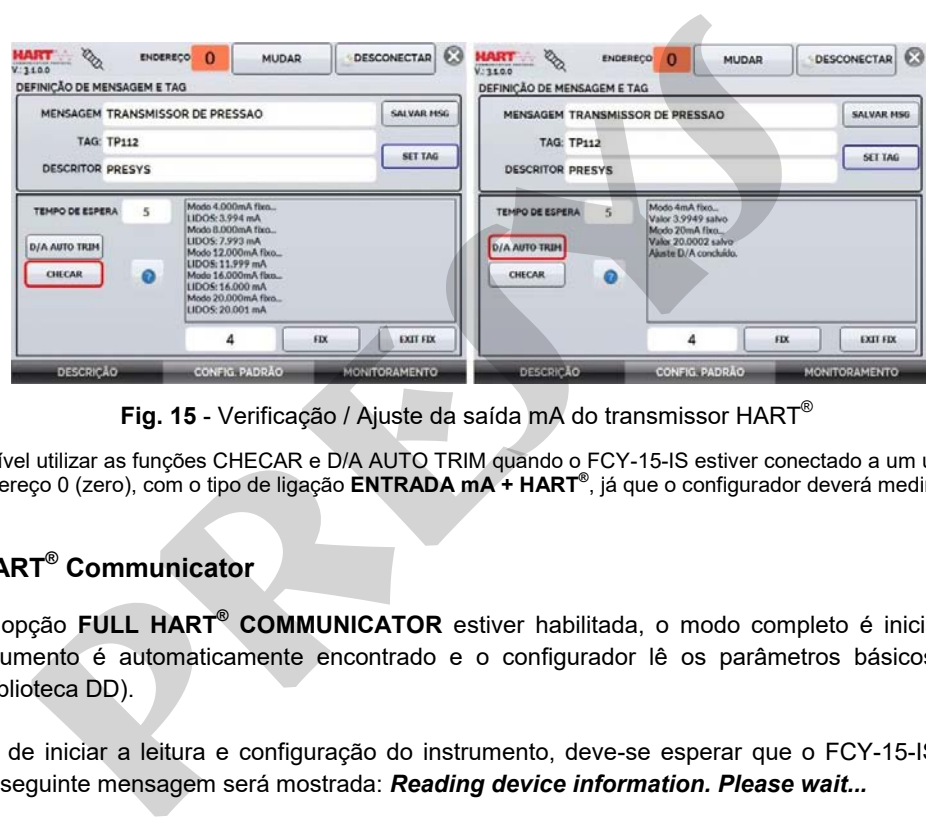

**Fig. 15** - Verificação / Ajuste da saída mA do transmissor HART®

**Obs.**: Só é possível utilizar as funções CHECAR e D/A AUTO TRIM quando o FCY-15-IS estiver conectado a um único instrumento HART® com endereço 0 (zero), com o tipo de ligação **ENTRADA mA + HART®** , já que o configurador deverá medir a corrente.

#### <span id="page-28-0"></span>**2.5.6. Full HART® Communicator**

26

Se a opção **FULL HART® COMMUNICATOR** estiver habilitada, o modo completo é iniciado. Para esta opção, o instrumento é automaticamente encontrado e o configurador lê os parâmetros básicos, universais e específicos (biblioteca DD).

 Antes de iniciar a leitura e configuração do instrumento, deve-se esperar que o FCY-15-IS leia todos os parâmetros. A seguinte mensagem será mostrada: *Reading device information. Please wait...*

Após conectado, no canto inferior da tela será mostrado o TAG, modelo do instrumento conectado e o arquivo DD (*Device Description*) utilizado.

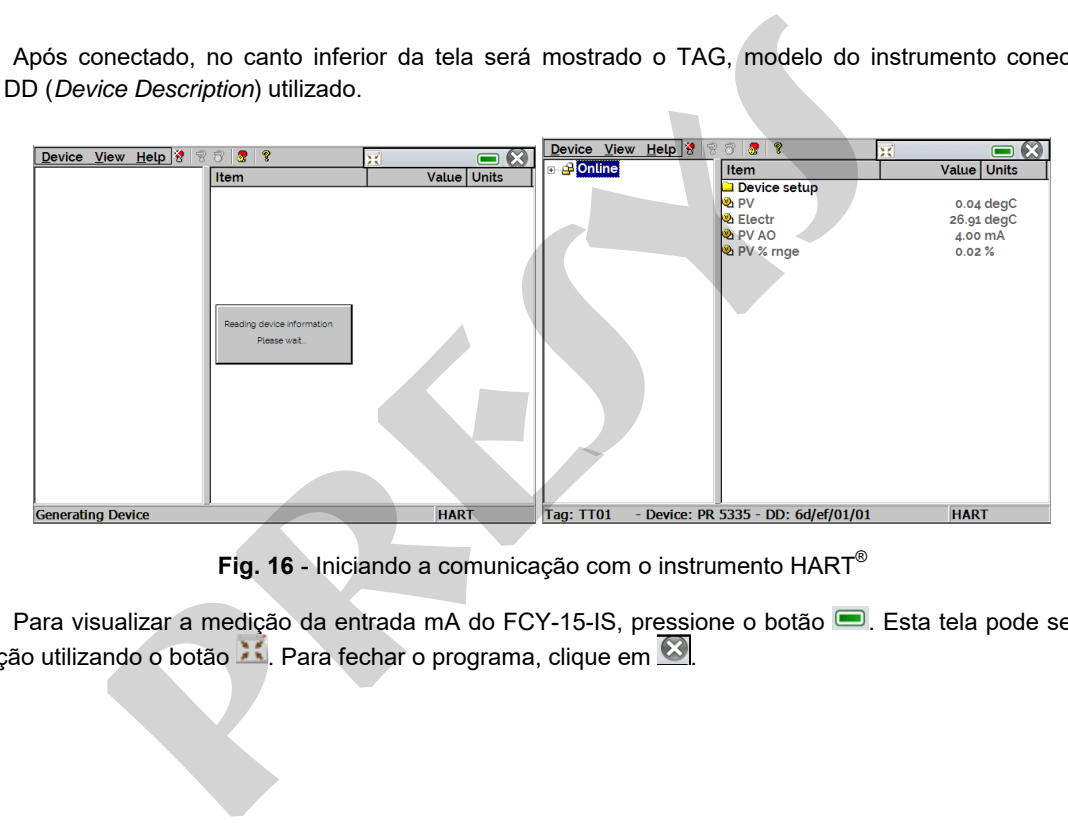

**Fig. 16** - Iniciando a comunicação com o instrumento HART®

Para visualizar a medição da entrada mA do FCY-15-IS, pressione o botão . Esta tela pode ser movida de posição utilizando o botão :.. Para fechar o programa, clique em  $\boxed{\infty}$ .

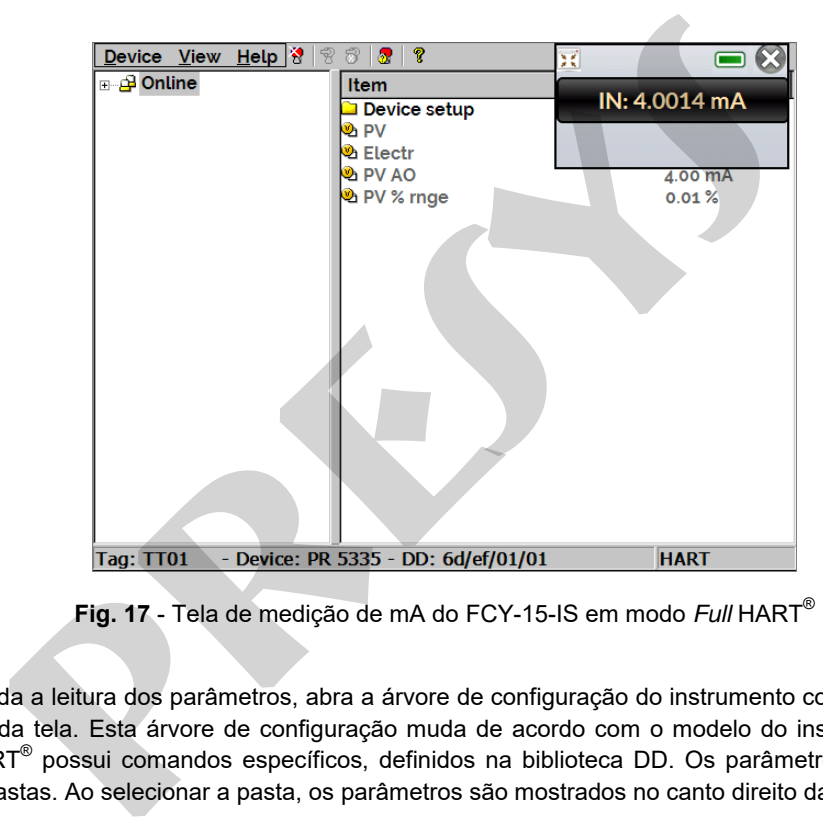

**Fig. 17** - Tela de medição de mA do FCY-15-IS em modo *Full* HART®

Após toda a leitura dos parâmetros, abra a árvore de configuração do instrumento conectado, localizada no canto esquerdo da tela. Esta árvore de configuração muda de acordo com o modelo do instrumento, já que cada transmissor HART<sup>®</sup> possui comandos específicos, definidos na biblioteca DD. Os parâmetros do instrumento são agrupados em pastas. Ao selecionar a pasta, os parâmetros são mostrados no canto direito da tela.

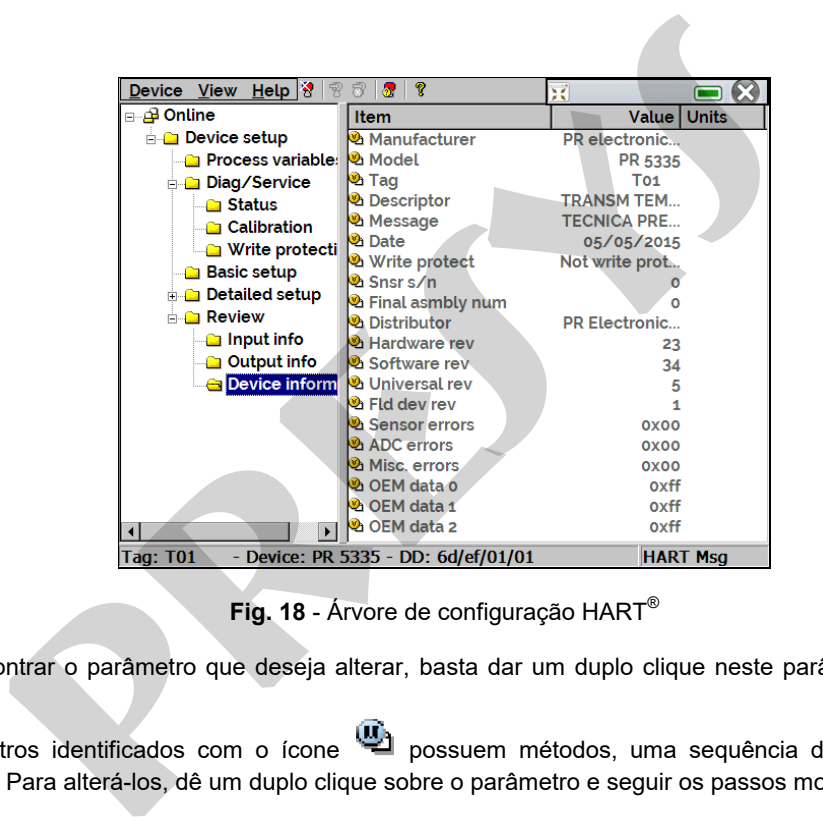

29

**Fig. 18** - Árvore de configuração HART®

Ao encontrar o parâmetro que deseja alterar, basta dar um duplo clique neste parâmetro e editar o valor desejado.

Parâmetros identificados com o ícone **(U)** possuem métodos, uma sequência de procedimentos para serem alterados. Para alterá-los, dê um duplo clique sobre o parâmetro e seguir os passos mostrados.

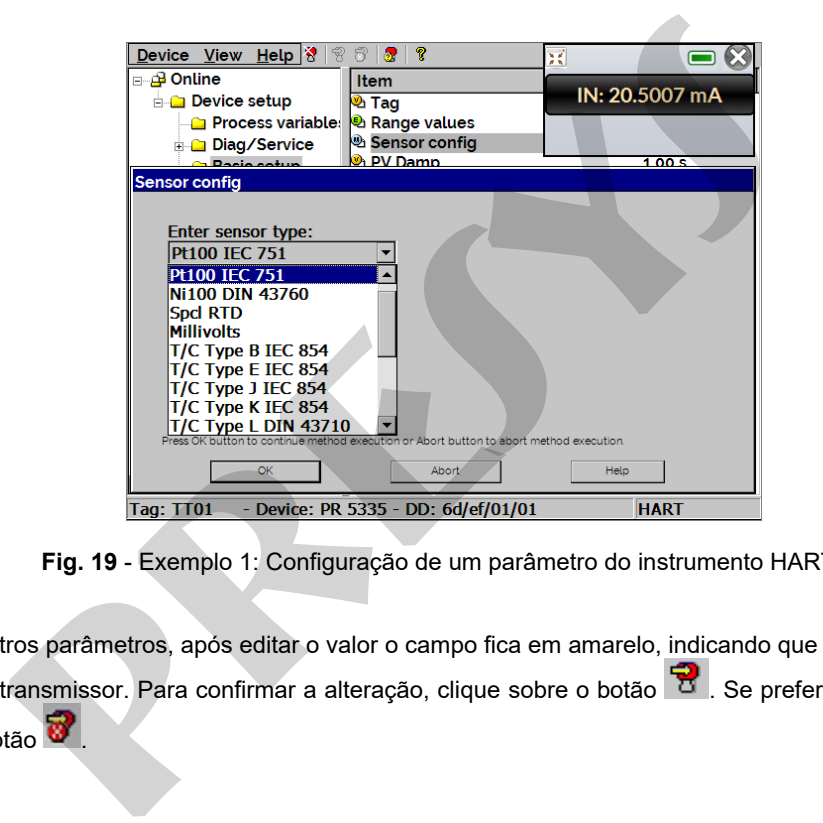

**Fig. 19** - Exemplo 1: Configuração de um parâmetro do instrumento HART®

Para outros parâmetros, após editar o valor o campo fica em amarelo, indicando que foi alterado, mas ainda não foi salvo no transmissor. Para confirmar a alteração, clique sobre o botão . Se preferir cancelar a alteração, clique sobre o botão **o de** 

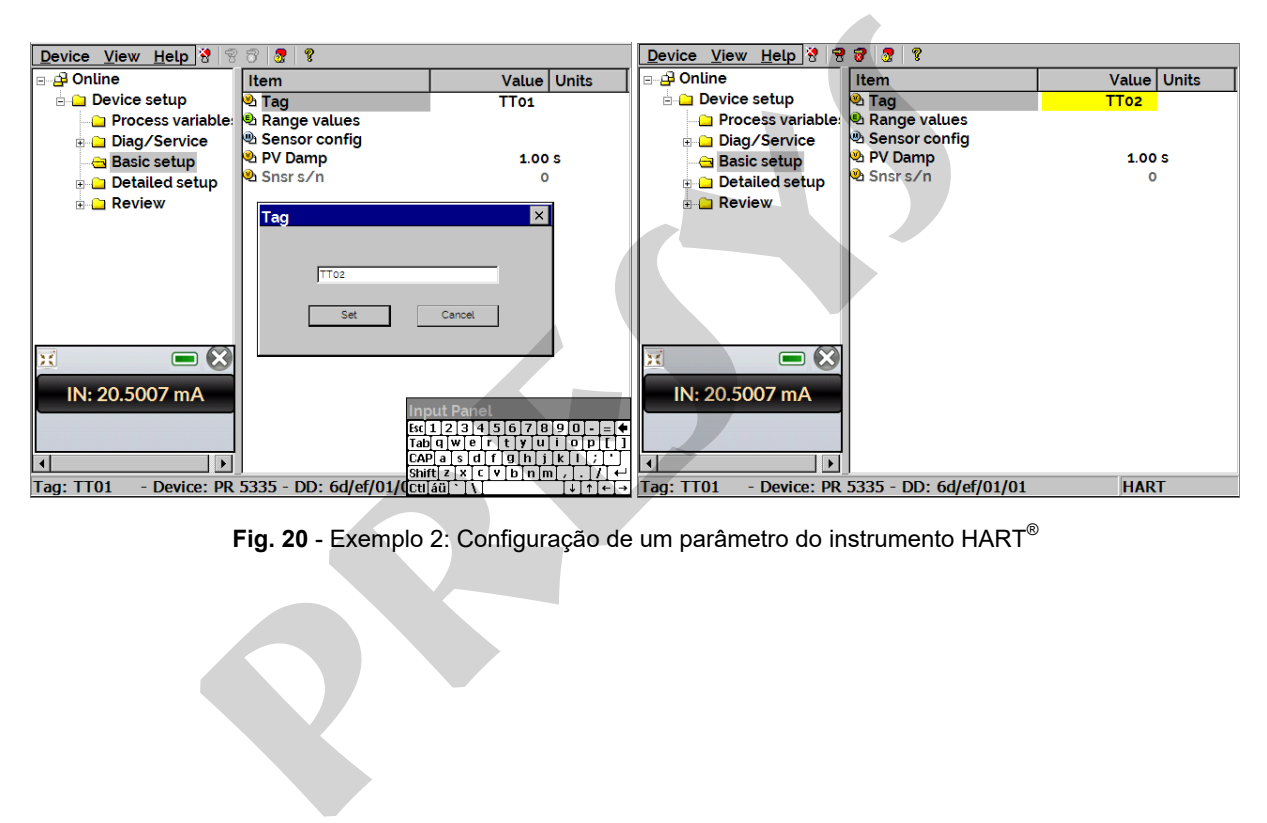

31

**Fig. 20** - Exemplo 2: Configuração de um parâmetro do instrumento HART®

Acessando o menu **View → Device Condition** é visualizado o *status* do instrumento conectado.

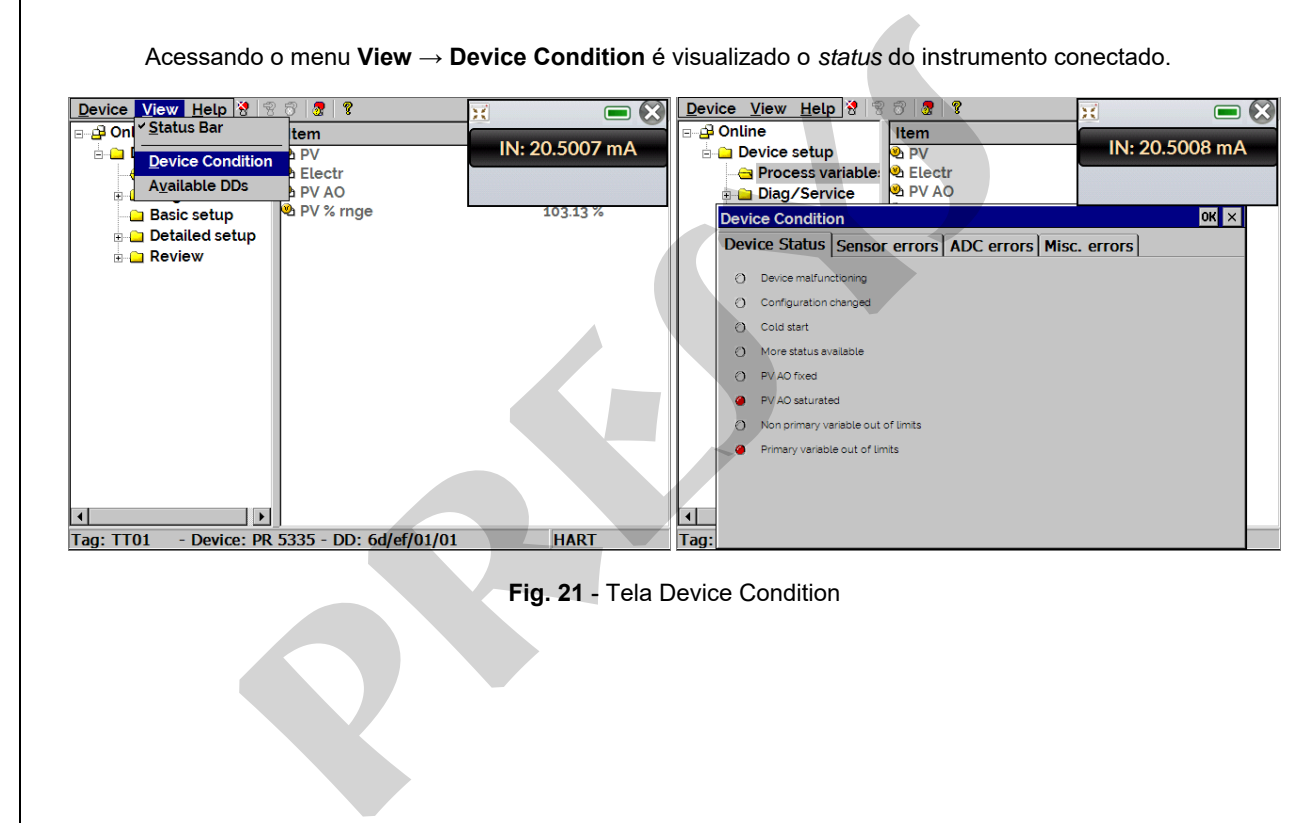

#### <span id="page-35-0"></span>**2.5.7. Arquivos de configuração (Salvar /** *Download***)**

Para salvar toda a configuração de um instrumento HART® conectado ao FCY-15-IS, pode ser utilizada a função **Document Device**, a partir do menu **Device**. Esta função é útil quando se deseja guardar a configuração de um instrumento para depois fazer o *download* destes parâmetros em outro instrumento do mesmo modelo, ou então, apenas para fazer um *backup* das alterações realizadas.

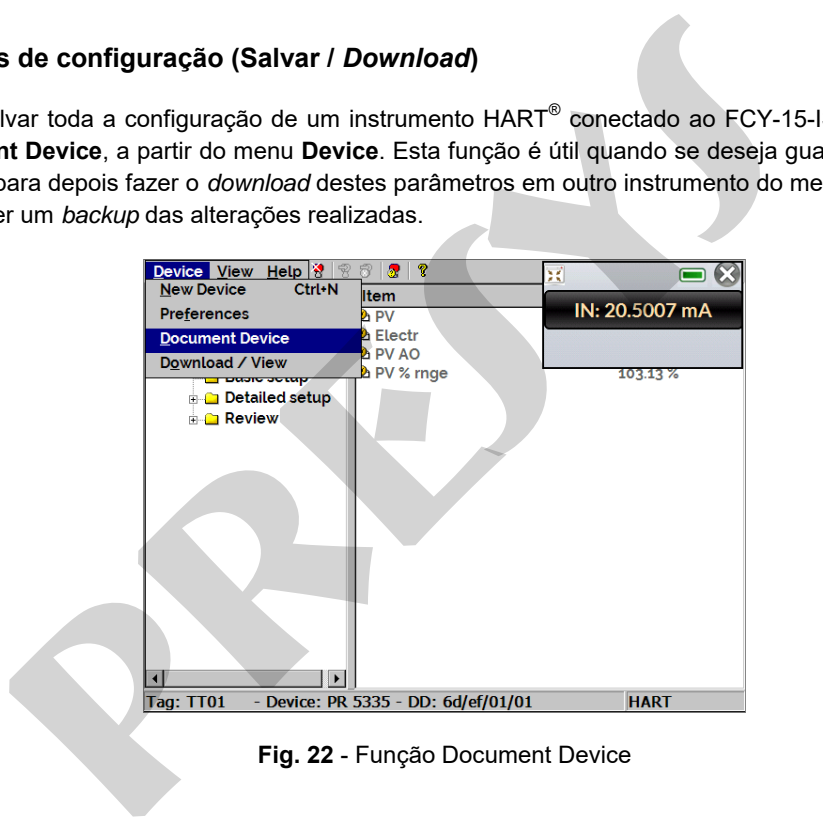

**Fig. 22** - Função Document Device

 Para salvar toda a configuração do instrumento conectado, basta pressionar **Device** *→* **Document Device**, dar um nome a este arquivo no campo **File** e pressionar o botão **Save Device Config**.

Opcionalmente, pode ser dada uma descrição para o arquivo de configuração no campo **Notes**.

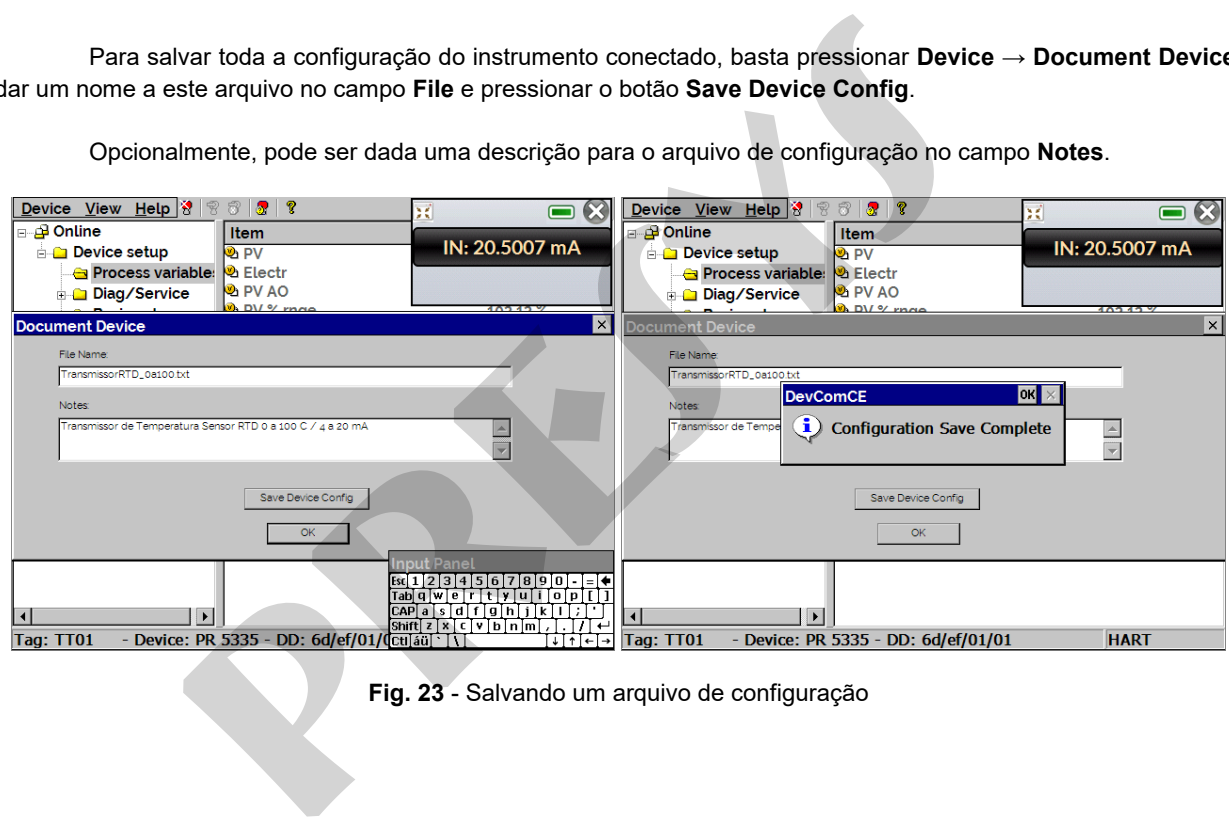

**Fig. 23** - Salvando um arquivo de configuração

Quando desejar carregar uma configuração salva previamente para um instrumento, basta acessar o menu **Device → Download / View**.

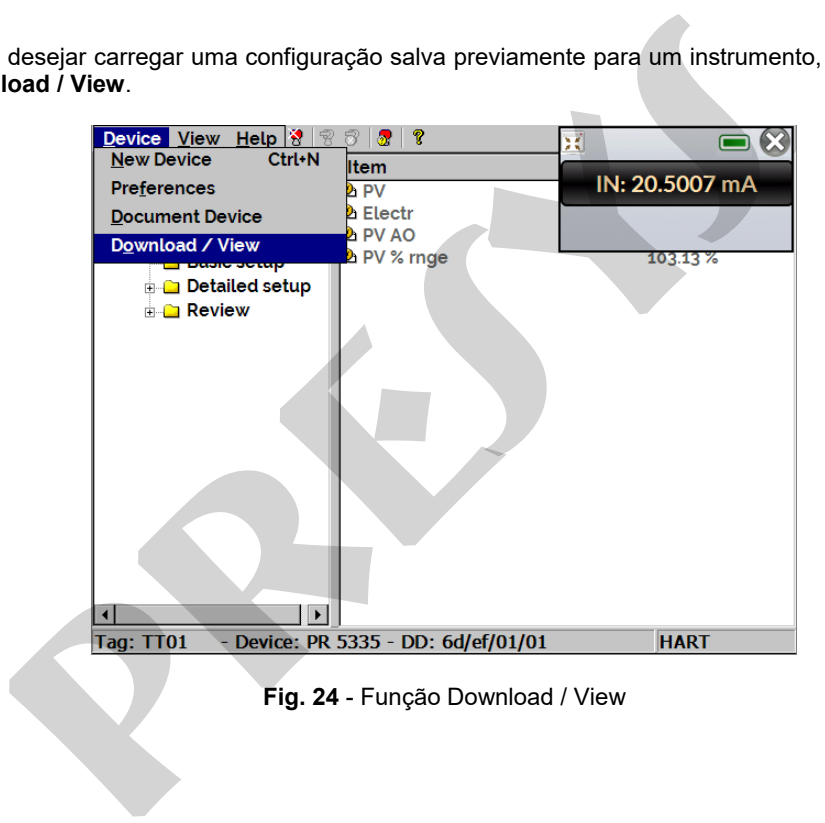

Para selecionar o arquivo de configuração desejado, dê um duplo clique sobre ele. As informações deste arquivo serão mostradas nos campos abaixo.

36

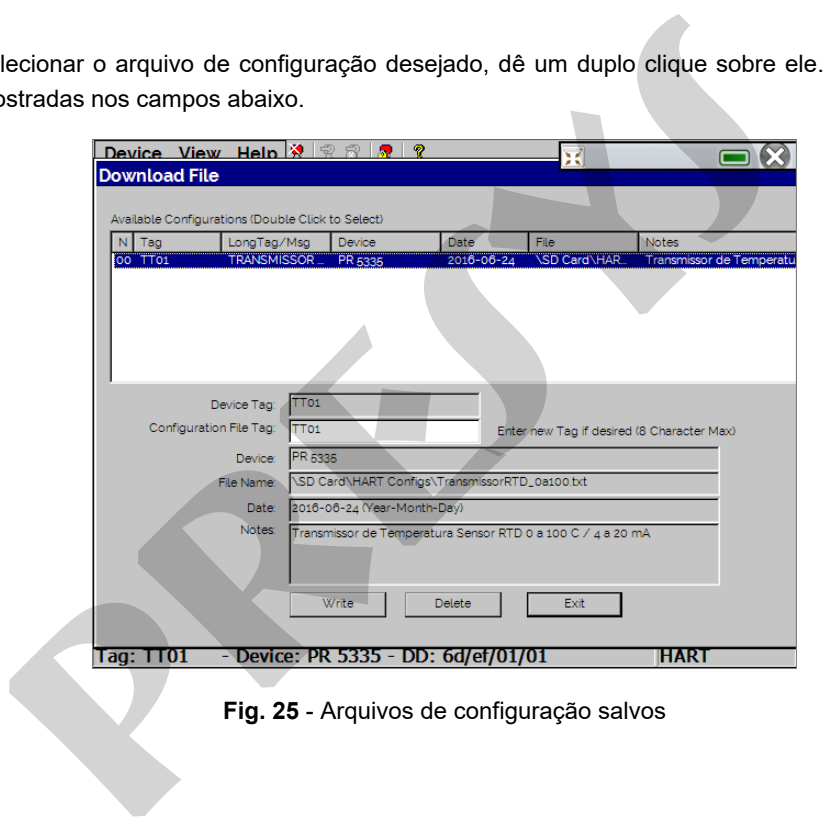

**Fig. 25** - Arquivos de configuração salvos

Pressione o botão **Write** para fazer o *download* do arquivo de configuração para o instrumento conectado. Antes do instrumento ser totalmente configurado, algumas mensagens de confirmação serão mostradas. Se desejar cancelar, pressione **X**. Se desejar prosseguir, pressione **OK**. Ao final da configuração, a mensagem *Configuration Write Complete* será mostrada.

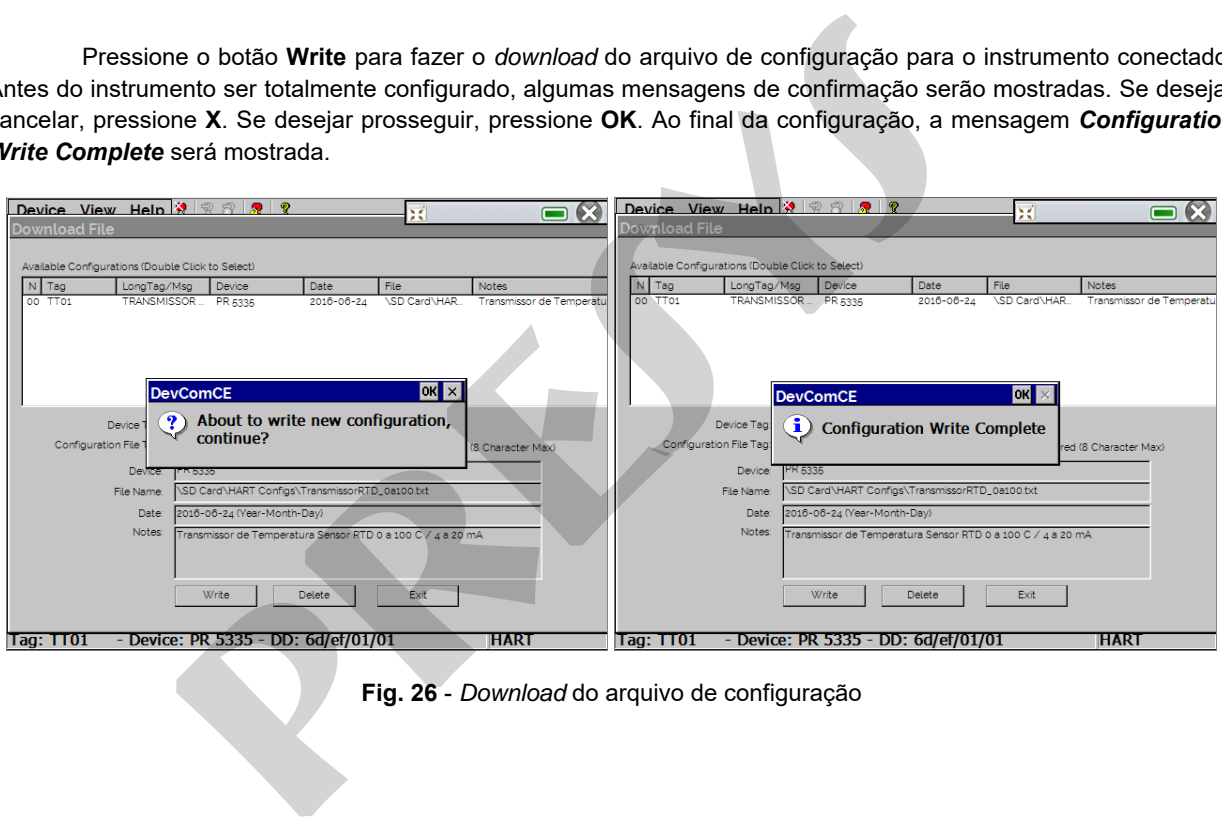

**Fig. 26** - *Download* do arquivo de configuração

#### <span id="page-40-0"></span>**2.6. Medição (mA)**

Para a medição de corrente mA pelo FCY-15-IS acesse o menu **MEDIÇÃO (mA)**, no menu principal.

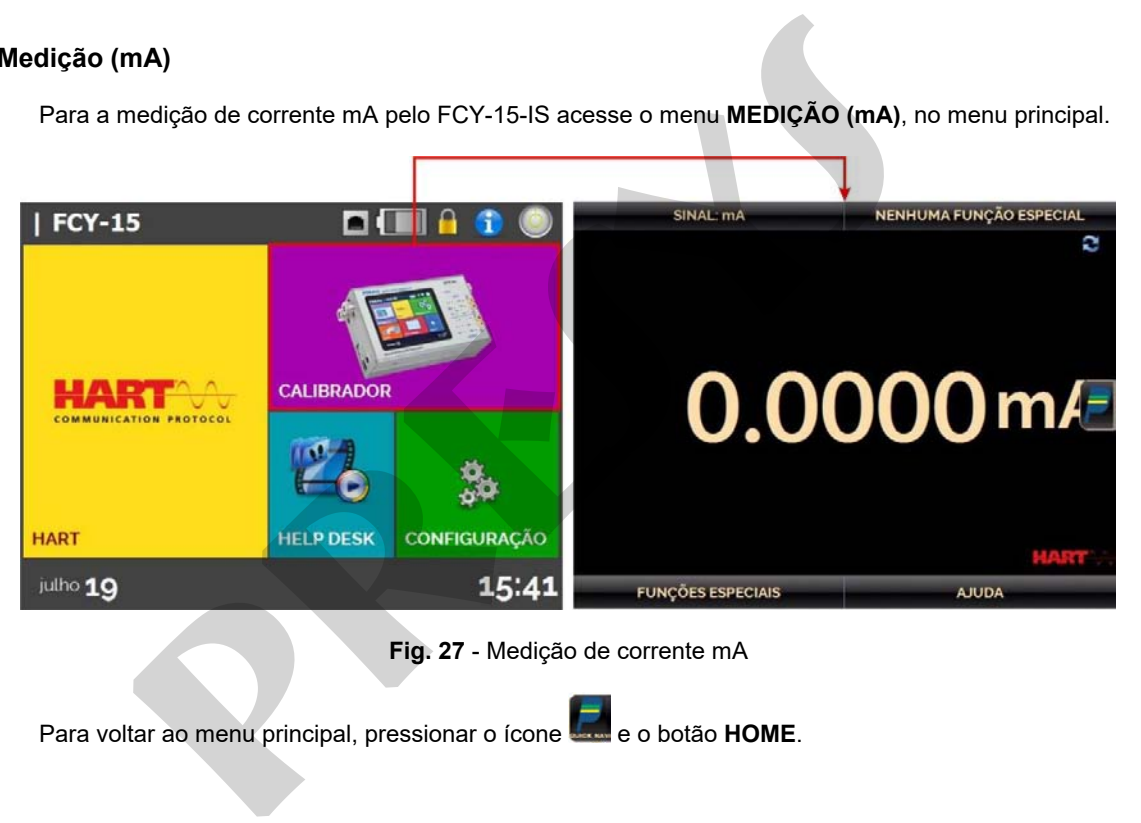

**Fig. 27** - Medição de corrente mA

Para voltar ao menu principal, pressionar o ícone **e de o botão HOME**.

No caso de dúvida sobre como conectar o instrumento à entrada mA do FCY-15-IS, basta pressionar o botão **AJUDA**, que mostra exemplos de conexão.

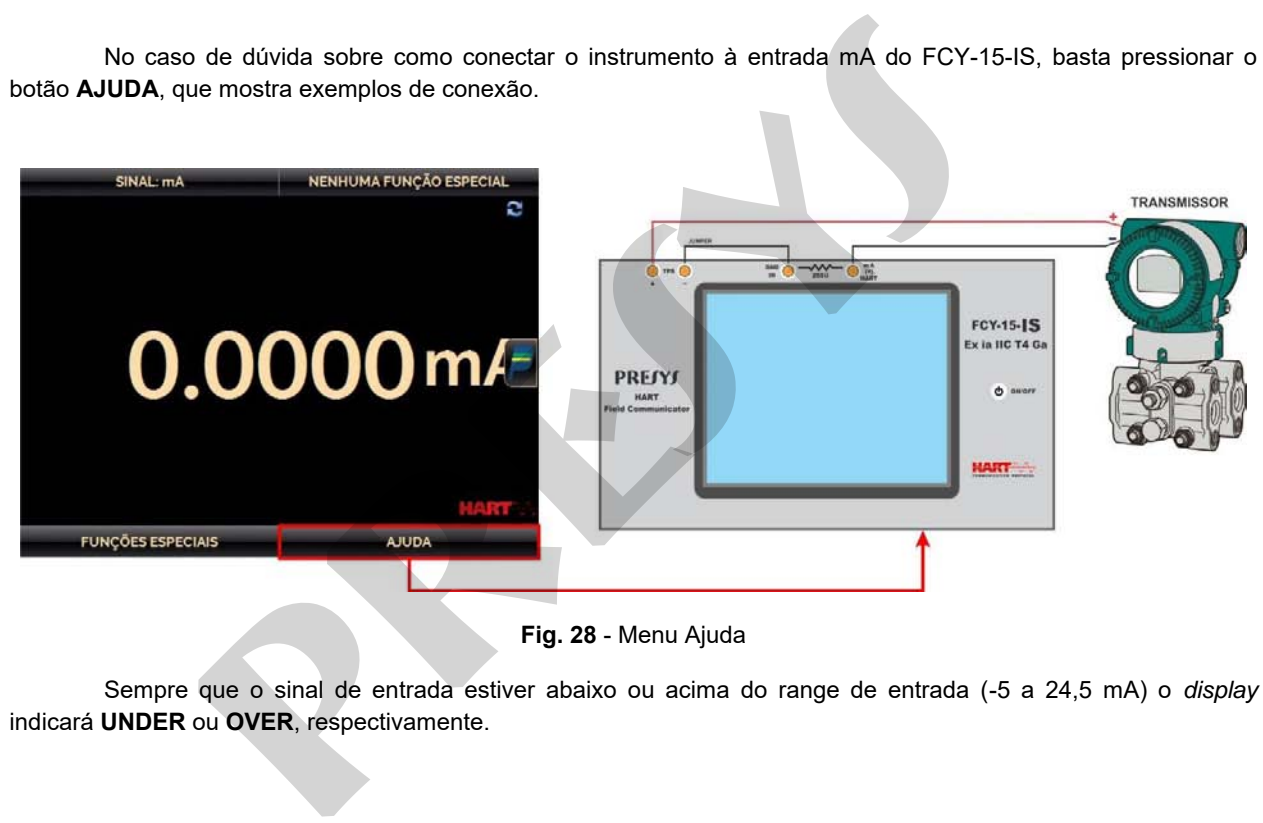

**Fig. 28** - Menu Ajuda

Sempre que o sinal de entrada estiver abaixo ou acima do range de entrada (-5 a 24,5 mA) o *display* indicará **UNDER** ou **OVER**, respectivamente.

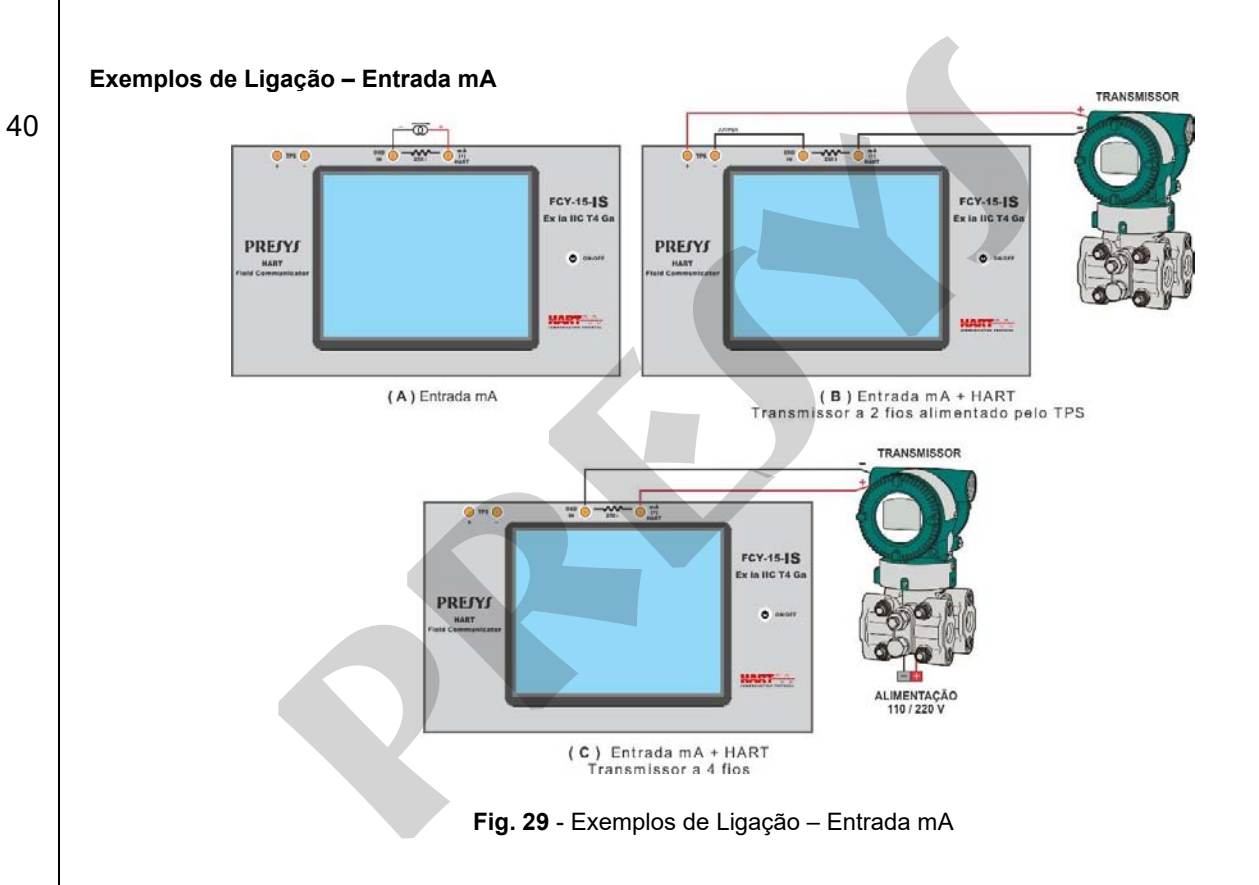

#### <span id="page-43-0"></span>**2.7. Help Desk**

O FCY-15-IS permite a visualização de vídeos. Estes vídeos têm por objetivo auxiliar no uso do configurador.

A partir do menu principal, ao selecionar **HELP DESK**, será exibida uma lista de categorias de vídeo. Selecionar a categoria e o vídeo desejado. Pressionar o botão **TELA CHEIA** para visualizar o vídeo, ou o botão **JANELA** para visualizar em tela reduzida.

Para inserir novos arquivos no configurador, conectar o cabo USB no computador (USB Tipo A) e no FCY-15-IS (USB Micro-B, ver **Fig. 2**). Abra a pasta **VIDEOS** e copie o(s) vídeo(s) para alguma subpasta (categoria) da pasta VIDEOS. Se preferir criar uma categoria, basta criar uma pasta dentro de VIDEOS com o nome da categoria desejada e copiar o vídeo para esta pasta. 15-IS permite a visualização de vídeos. Estes vídeos têm por objetive do menu principal, ao selecionar **HELP DESK**, será exibida uma lista degoria e o vídeo desejado. Pressionar o botão **TELA CHEIA** para visualiza ualizant

Para inserir documentos, tais como procedimentos ou instruções, os arquivos devem ser convertidos em arquivos .png e devem ser salvos na pasta **HELP** do cartão SD. Crie uma pasta com o nome do documento e insirao no diretório. Para facilitar o processo, existem softwares para converter os arquivos para .pdf na forma correta. Recomendamos que o arquivo esteja no formato de apresentação para melhor visualização na tela do calibrador.

> **IMPORTANTE: Após retirar o cabo USB, o FCY-15-IS deve ser reiniciado para voltar à operação normal.**

#### <span id="page-44-0"></span>**2.8. Configurações**

42

O menu **CONFIGURAÇÃO** possui 3 (três) divisões (abas na parte inferior): **Data e Hora**, **Rede** e **Sistema**.

#### **a) Data e Hora**

Configuração de fuso horário, data, hora atual e formato.

#### **b) Rede**

No caso do FCY-15-IS, que foi projetado para ser utilizado em áreas classificadas, a porta Ethernet foi removida do calibrador, portanto as configurações relativas à rede não se aplicam.

#### **c) Sistema**

Na aba **SISTEMA** pode ser configurado o volume do configurador, ajuste da tela *touchscreen*, identificação do FCY-15-IS, idioma e opções de segurança

#### **Opções da Tela de Toque**

 Para ajustar a tela, pressione **OPÇÕES DA TELA DE TOQUE**. Pressione na tela o centro dos sinais **+**  (recomenda-se o uso da caneta própria para tela *touchscreen*). Após a calibração, pressione novamente a tela em qualquer ponto. Confirme o ajuste e retorne para a tela **SISTEMA**. **CONFIGURAÇÃO** possui 3 (três) divisões (abas na parte inferior): **Data e He**<br>ração de fuso horário, data, hora atual e formato.<br>De do FCY-15-IS, que foi projetado para ser utilizado em áreas classificadas<br>prador, portanto

#### **Configuração do Idioma**

Selecione a bandeira correspondente ao idioma desejado e confirme em **OK**. O sistema deve ser reiniciado para salvar a nova configuração.

#### **Identificação do Configurador**

Nesta opção é possível identificar o FCY-15-IS, escolhendo uma TAG, nome do dono e localização.

#### **Opções de Segurança**

Inicialmente, o instrumento não possui senha de acesso. Esta configuração pode ser alterada em **OPÇÕES DE SEGURANÇA.**

Para criar um usuário, pressione o ícone da chave e então o ícone usuários  $\hat{\mathcal{A}}$ . Preencha as lacunas e pressione **CRIAR.** 

**Atenção para as funções que cada usuário tem acesso, conforme indicado na tabela a seguir.** 

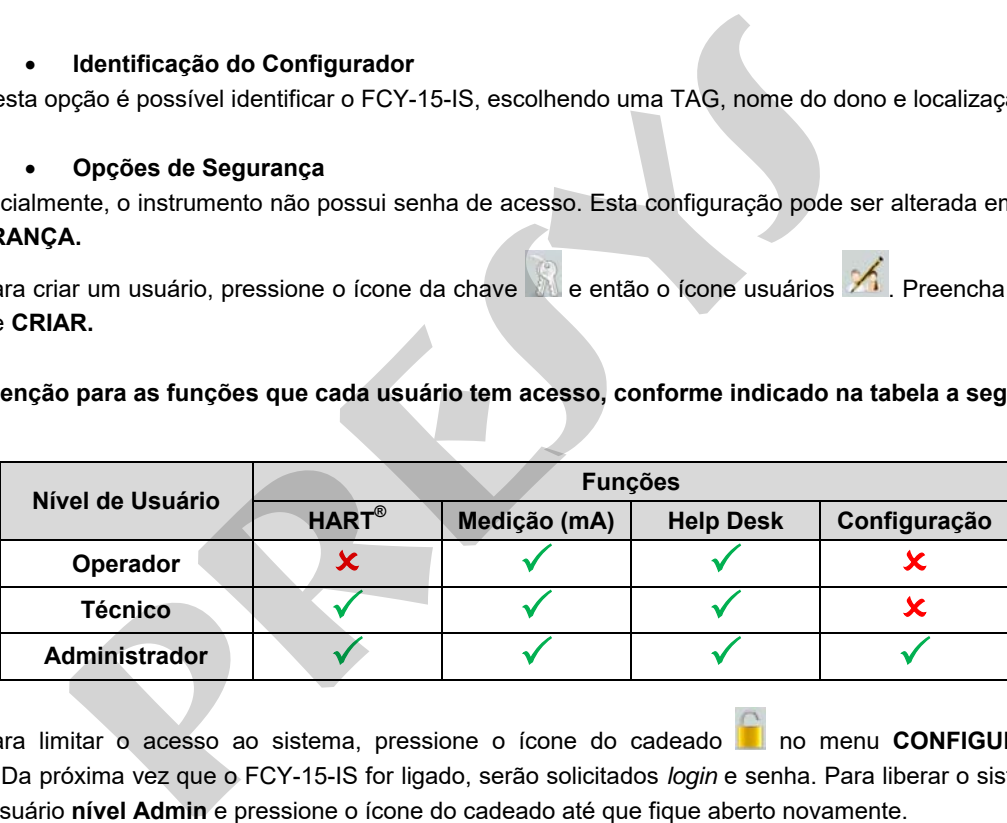

Para limitar o acesso ao sistema, pressione o ícone do cadeado **no menu CONFIGURACÃO** → **SISTEMA**. Da próxima vez que o FCY-15-IS for ligado, serão solicitados *login* e senha. Para liberar o sistema, entre como um usuário **nível Admin** e pressione o ícone do cadeado até que fique aberto novamente.

<span id="page-46-0"></span>**3 - Manutenção** 

#### <span id="page-46-1"></span>**3.1. Inclusão de arquivos DD (***Device Description***)**

Para acessar a biblioteca DD do FCY-15-IS basta conectar o cabo USB no computador (USB Tipo A) e no FCY-15-IS (USB Micro-B, ver **Fig. 2**). Com o uso do cabo USB, a memória interna do FCY-15-IS poderá ser acessada pelo computador. **presentation of the COVIDE CONSTRANT:** Applying the arguing of the set of the set of the set of the set of the set of the set of the set of the set of the set of the set of the set of the set of the set of the set of the

A biblioteca DD é encontrada na pasta *Library*.

Para inserir um novo arquivo, basta copiá-lo para dentro da pasta "*Library*", mantendo a estrutura: "Library \ [pasta 1: código do fabricante] \ [pasta 2: código do modelo do instrumento] \ [arquivos]".

**IMPORTANTE: Após retirar o cabo USB, o FCY-15-IS deve ser reiniciado para voltar à operação normal.** 

**PRESYS** | Presys Instrumentos e Sistemas Ltda. Rua Luiz da Costa Ramos, 260 - Saúde - São Paulo - SP - CEP: 04157-020 Tel.: 11 3056.1900 - www.presys.com.br - vendas@presys.com.br Presys Instrumentos e Sistemas Ltda.<br>
Ramos, 260 · Saúde · São Paulo · SP · CEP: 04157-020<br>
Homes, 260 · Saúde · São Paulo · SP · CEP: 04157-020

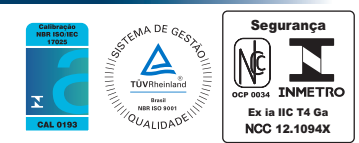